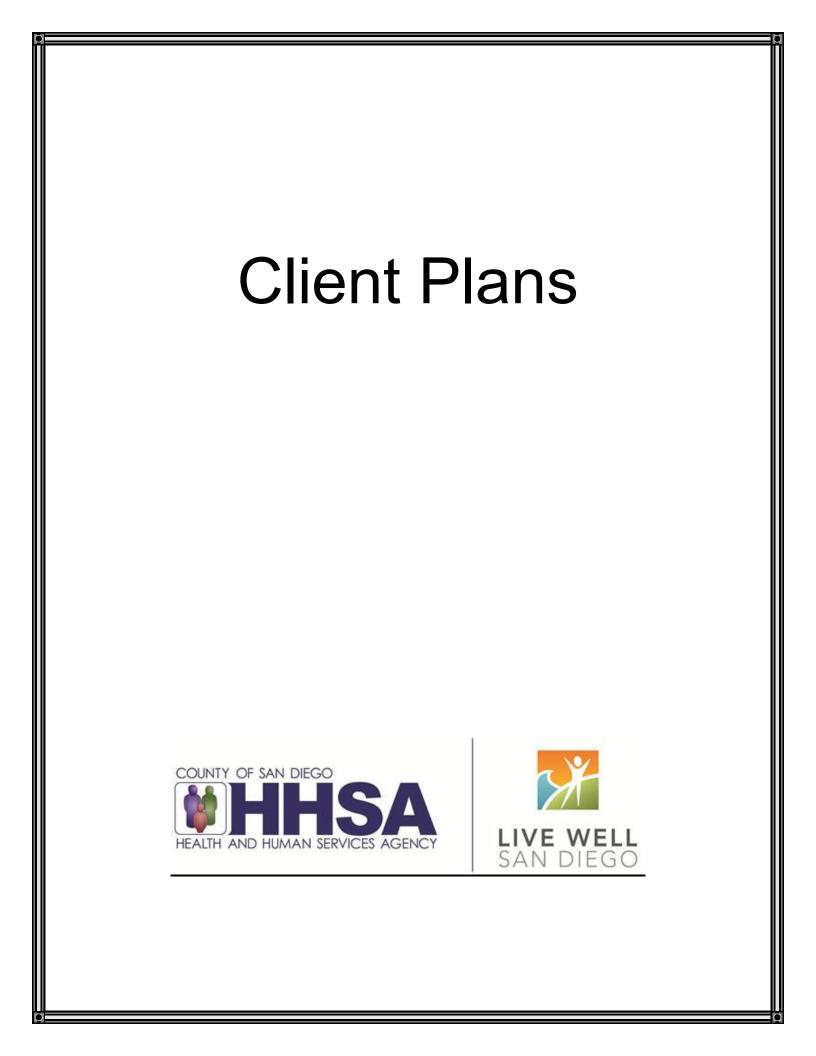

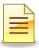

# TABLE OF CONTENTS

| Confidentiality                                    | 3  |
|----------------------------------------------------|----|
| Cloned Documentation                               | 4  |
| Overview of Client Plans                           | 5  |
| Structure of a Client Plan in CCBH                 | 6  |
| CCBH Speak                                         | 7  |
| Clinician's Homepage Preferences                   | 8  |
| Opening and Final Approving an Interim Folder      | 12 |
| Modifying Begin and End Dates of an Interim Folder | 17 |
| Completing a Client Plan                           | 20 |
| Client Plan Confirmation Page                      | 41 |
| Client Plan Validations, Warnings, and Signatures  | 42 |
| Revising a Client Plan                             | 53 |
| Modifying Begin and End Dates of a Client Plan     | 57 |
| Reviewing (Renewing) a Client Plan                 | 61 |
| Resolving a Planning Tier                          | 64 |
| Optum Support Desk Contact                         | 66 |
|                                                    |    |

This handout contains screen shots of confidential and proprietary information for viewing only. It shall not be copied or shared for anything other than its intended purpose as a training device for the County of San Diego, Mental Health Management Information System.

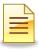

### CONFIDENTIALITY

#### HIPAA regulations mandate that <u>all</u> client information be treated confidentially.

Access to CCBH is based on your position and your job classification. You will have the access you need to complete your job duties. This can include access to clients in your Unit/SubUnit or may include full client look up. Remember – with more access comes greater responsibility regarding confidentiality!

You are <u>not</u> to share passwords with other staff. The Summary of Policy you signed before receiving your access to CCBH included your agreement to this directive. You are still responsible if someone with whom you have shared your password violates confidentiality!

The MIS unit investigates any suspicions regarding sharing of passwords. Consequences are up to, and may include termination.

Do not open any active client charts unless instructed to do so, or if it is required to complete your job duties. "Surfing" clients is a blatant breach of confidentiality.

Remember you are personally and legally responsible for maintaining confidentiality. Take it seriously.

Do not leave your computer unlocked with client data on the screen for others to access or view while you are away from your desk. Lock your CCBH session before leaving your computer.

When printing, make sure you are printing to a confidential printer, and pick up your paperwork quickly. Leaving printed Protected Health Information (PHI) out is also a confidentiality violation.

#### Play it safe – keep in mind how you would want your own PHI handled!

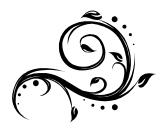

### **CLONED DOCUMENTATION**

#### From the Compliance Bulletin # 30, October 17, 2011

"When documentation is worded exactly like or similar to previous entries, the documentation is referred to as cloned documentation.

"Whether the cloned documentation is handwritten, the result of pre-printed template, or use of Electronic Health Records, cloning of documentation will be considered misrepresentation of the medical necessity requirement for coverage of services. Identification of this type of documentation will lead to denial of services for lack of medical necessity and recoupment of all overpayments made.

"It would not be expected that every patient had the same exact problem, symptoms, and required the exact same treatment. Cloned documentation does not meet medical necessity requirements for coverage of services rendered due to the lack of specific, individual information for each unique patient.

"Documentation exactly the same from patient to patient is considered cloned and often occurs when services have a specific set of limited or select criteria. Cloned documentation lacks the patient specific information necessary to support services rendered to each individual patient."

Bob Borntrager, CHC Chief Compliance Officer (619) 515-4246 Robert.Borntrager@sdcounty.ca.gov

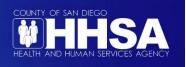

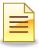

## **OVERVIEW OF CLIENT PLANS**

There are different ways to hold progress notes in CCBH. Think of them as "folders" in which to keep the progress notes:

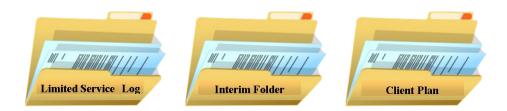

Each folder is a "stand alone" folder and they are not sequential (that is to say, there is no need to move from one to the other in order of this listing). Each has a specific purpose, defined below:

**The Limited Service Log** is intended to be used for progress notes where a Client Plan will never be completed.

**The Interim Folder:** This is intended to be used for progress notes prior to the creation of the Client Plan. CCBH needs a place to "hold" progress notes, and the Interim Folder performs that function. This is the "folder" where clinicians will document all services prior to opening the Client Plan. Can this folder be left open indefinitely? No! The Interim folder needs to be closed:

- 1. If the client leaves the program without a Client Plan being started and the client is not open to other programs.
- 2. If the Client Plan is ready to be created.

The Interim Folder needs to be closed on a date prior to opening the Client Plan.

Note: For existing clients with a valid paper Client Plan, open the Interim Folder to store the progress notes until the Client Plan is due to be updated.

**The Client Plan** holds all the progress notes written after opening the plan. There is no need to open an Interim Folder before opening a Client Plan if the program's workflow is to complete the Client Plan at the initial appointment. In other words, the Client Plan can be opened as soon as direct staff start seeing the client.

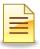

## **STRUCTURE OF A CLIENT PLAN IN CCBH**

#### **Planning Tiers**

In CCBH speak, the elements below are identified as Planning Tiers. Think of them as levels or layers in the Client Plan.

#### Strengths

These are the client's general strengths <u>and</u> how the clients can use these strengths to help them achieve their objective(s).

#### Area of Need

This is an area for the client where a level of impairment has been identified.

#### Goal

Enter Unit/Subunit and Date only. No narration required for this tier.

#### **Objectives**

These are the actions/activities/steps of the client or others to help reduce the client's impairments. For multiple objectives, list numerically under one Objective heading. For only one objective, delete the extra Objective Narrative standard text.

#### Interventions

Interventions are the services provided to the client. <u>Narration</u> for this tier can be combined with the Objective narratives.

WNOTE: It's important to <u>individualize</u> the tier narratives to make the Client Plan reflect the individual client. Avoid "cloned documentation" in the Client Plans!

### **CCBH SPEAK**

| Limited Service<br>Log | This log is intended to be used for notes where a Client Plan will<br>never be completed. This log is never associated with a Client<br>Plan.                                                                                         |
|------------------------|----------------------------------------------------------------------------------------------------|
| Interim Folder         | The Interim Folder will be used for progress notes prior to the development of a Client Plan.                                                                                                    |
| Client Plan            | Plan for client treatment. Includes strengths, area of need, goals, objectives, and interventions / planned service codes. These will pull in to progress notes for planned services.                                                 |
| Progress Notes         | Notes to capture direct services and informational services<br>pertaining to client treatment. Encounter entry will be<br>completed by clinicians as part of the Individual and Group<br>Progress Notes.                              |
| Revise                 | Used when a client has an active Client Plan in place and a change needs to be made (adding, editing, or updating). The start date and end date of the Client Plan will remain the same and the current information will prepopulate. |
| Review                 | Used to extend the Client Plan dates. When using the Review function in CCBH, it establishes a new start and end date from the previous Client Plan and prepopulates the information for updating.                                    |
| Modify Dates           | Used to change the start and/or end dates of an active plan or folder.<br>Note: Dates may not be modified to more than the set up duration. For example, a Client Plan may not be active for more than 365 days).                     |

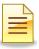

### **CLINICIAN'S HOMEPAGE PREFERENCES**

#### How to Set Up and Save Preferences

#### Accessing Preferences:

It is best to keep a short list of the most commonly used Client Plans for easy access. This can be set up using the Preferences feature of the system.

To set up Preferences from the Clinician's Homepage, click File.

| Ch              |                    |                        |                  |                                       | CLINICIAN'  | S HOMEPAGE         |
|-----------------|--------------------|------------------------|------------------|---------------------------------------|-------------|--------------------|
| File            | Home Vie           | W                      |                  |                                       |             |                    |
|                 | Staff Clear        |                        |                  | 🛃 Client Clear<br>🚍 Show Client Panel | Services    | \land System eRx n |
| Staff<br>Search | Search by Staff ID | Refresh<br>Staff Panel | Client<br>Search | Case# or Sort Name                    |             |                    |
|                 | Staff Entity       |                        |                  | Client Entity                         | Group Notes | ePrescribing       |

Click Preferences.

| <u>Ch</u>                              |                                                         | CLINICI                 |
|----------------------------------------|---------------------------------------------------------|-------------------------|
| File Home                              | View                                                    |                         |
| Open<br>Menu<br>Security<br>About CCBH | Recently Opened Views<br>01 Clinician's Homepage (v3.0) |                         |
|                                        | Preferer                                                | nces 🗙 Exit Application |

The Staff Preferences menu launches, allowing staff to set up preferences.

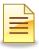

#### **Staff Preferences for New Client Plans:**

1. Select New Client Plans.

|                                                                                                    |                | Staff Preferences (TRAIN)                                                                           |
|----------------------------------------------------------------------------------------------------|----------------|----------------------------------------------------------------------------------------------------|
| File Staff                                                                                            | Preferences    |                                                                                                    |
|                                                                                                    | ×              |                                                                                                    |
| Save Save and<br>Close                                                                                | Close<br>Panel |                                                                                                    |
| Save                                                                                                  | Close          |                                                                                                    |
| Preferences                                                                                           |                | Currently Viewing Information for Auto Restore                                                      |
| Client Panes     New Assessmen     New Progress N     New Client Plans     Pharmacies     Staff Panes | otes           | Automatically restore the Panel Layout anytime<br>Automatically restore the Panel Filters anytime a |

2. Click Add.

| File                        | Staff P             | Preference |                |        |                |                               |
|-----------------------------|---------------------|------------|----------------|--------|----------------|-------------------------------|
| Save                        | Save and<br>Close   | Add        | Remove Refresh |        | Close<br>Panel |                               |
| S                           | ave                 |            | Grid Actions   |        | Close          |                               |
|                             |                     |            |                |        |                |                               |
| - Auto                      | ences<br>Restore    | 1          |                |        |                | formation for New Client Plan |
| - Auto                      |                     | s          |                |        |                |                               |
| + Clier<br>+ Clier<br>+ New | Restore<br>It Panes | tes        |                | Common |                | ed Client Plans               |

Note: There are multiple Client Plan Types. Prior to selecting the Client Plans, check with the program manager to determine the folders that are used in the program.

3. Simultaneously hold down the Control (CTRL) key and click each plan to select multiple commonly performed Client Plans. The selected family folders are then highlighted in gray.

|                   | Add Multiple Clie        | ent Plans as Con        | nmonly Performed         | Client Plans X |
|-------------------|--------------------------|-------------------------|--------------------------|----------------|
| S 🗹               |                          |                         |                          |                |
|                   | nvert Search Select      | Close<br>Panel<br>Close |                          |                |
| E Select each Cli | ient Plan to be added to | the list of Common      | ly Performed Client Plan | 15.            |
|                   | lans (Filters Applied)   |                         |                          | -              |
| ID                | Description 🔺            | 4                       |                          | Active         |
| OPCP              | AOA Outpt / FSP          | Client Plan             | 1                        |                |
| OPIF              | AOA Outpt / FSP          | Interim Folder          |                          | 2              |
| CYFCP             | CYF Outpt / FSP          | Client Plan             | 1                        |                |
| CYFIF             | CYF Outpt / FSP          | Interim Folder          |                          |                |
| LSL               | Limited Service L        | og                      |                          | 5<br>5<br>5    |
| TBSCP             | TBS Client Plan          |                         | 1                        |                |
| TBSIF             | TBS Interim Fold         | er                      |                          |                |
| Available Filters | Available Client Plans   | (Filters Applied)       |                          |                |

4. To confirm selection, click **Select**. This also closes the screen.

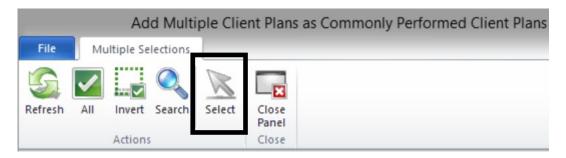

1hm

Note: Client Plans may also be selected one at a time. Click the Add button and then double click the selected plan. To select the next plan, click Add again and select the plan. A Client Plan selected by mistake can be deleted by clicking Remove, the button next to the Add button.

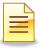

5. The selected commonly performed Client Plans will now display in the Currently Viewing Information for New Client Plans window. To save the selection and close the window, click **Save and Close**.

|                                                     | × 5                                      |                  |       |                                 |
|-----------------------------------------------------|------------------------------------------|------------------|-------|---------------------------------|
| Save Save and Add                                   |                                          | Delete           | Close |                                 |
| Close                                               | 520 C 10 C 10 C 10 C 10 C 10 C 10 C 10 C | Selection        | Panel |                                 |
| Save                                                | Grid Actions                             |                  | Close |                                 |
|                                                     | UND ACTOR                                |                  |       |                                 |
| references<br>Auto Restore                          |                                          |                  |       | nformation for New Client Plans |
| Auto Restore<br>Client Panes                        |                                          | Common           |       | ed Client Plans                 |
| references                                          |                                          |                  |       | ed Client Plans<br>Description  |
| - Auto Restore<br>- Client Panes<br>New Assessments |                                          | Commoni<br>[*ID] |       | ed Client Plans                 |

The stored Client Plan preferences can be accessed once a client record is launched and the Client tab is open.

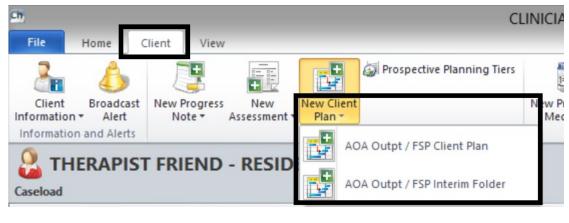

**NOTES** 

|   |   | $\ \ \ \ \ \ \ \ \ \ \ \ \ \ \ \ \ \ \ $ |
|---|---|------------------------------------------|
| - | - | -                                        |
|   |   | =                                        |
| - | - | - 1                                      |
|   |   |                                          |

### OPENING AND FINAL APPROVING AN INTERIM FOLDER Accessing an Interim Folder

The Client Plan standards are posted on the Optum website. In CCBH, a folder must be created to store progress notes, and the Interim Folder performs this function. This is the folder where all service progress notes are held prior to opening the Client Plan.

- 1. To access the Interim Folder, access the desired client and click on the **Client** tab.
- 2. Find the **New Client Plan** button on the ribbon. The button is segmented in two parts. The upper portion of the button is a list of all Client Plans available for entry. The lower portion of the button consists of Client Plans that have been established in "Preferences."
- 3. Click the New Client Plan drop down menu, and select the Interim Folder.

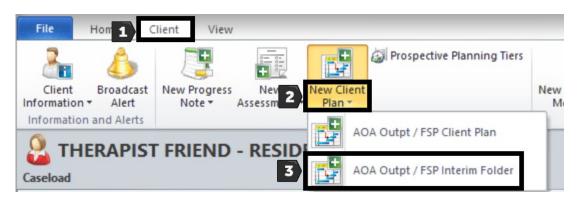

The Interim Folder launches and opens up the calendar.

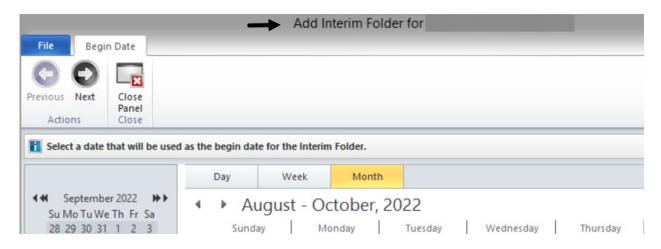

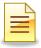

#### Selecting a Begin Date:

The Begin Date will be automatically highlighted as the current calendar date.

- 1. <u>Single click</u> the appropriate begin date on the large calendar.
- 2. Click Next.

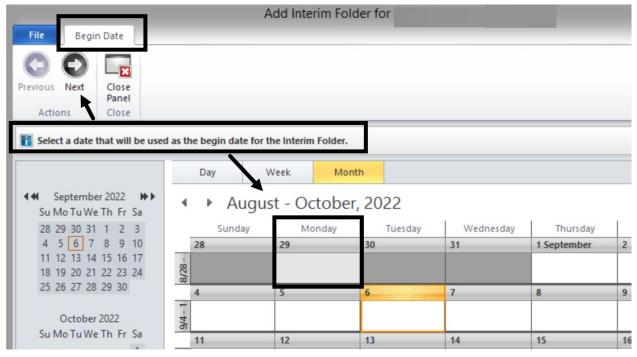

3. Confirm that the selections made are accurate and click Next.

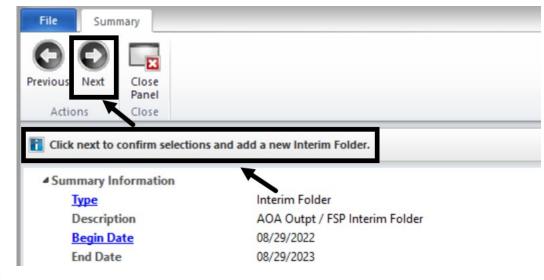

Note: The End Date is calculated based on the Interim Folder begin date. Modify the folder type and begin date by clicking the hyperlink "Type" or "Begin Date".

#### Validations:

The Pending Interim Folder window displays. The top portion of the window defaults to the Progress Notes panel. The bottom portion is the Validations panel.

The Validations panel displays the critical validations that must be completed in order to final approve the folder. The hyperlink launches the signatory options.

|           | Pending                      | g AOA Ou    | tpt / FSI        | P Interim Fold        | der for            |                 | Begin: 08/29 | )/2022 End: 08/29/2023 |
|-----------|------------------------------|-------------|------------------|-----------------------|--------------------|-----------------|--------------|------------------------|
| File      | Interim Folder               | Panes       |                  |                       |                    |                 |              |                        |
| 5         |                              | ×           |                  | 12 🖚                  | 2                  | ×               |              |                        |
| Refresh   | Perform Forced<br>Validation | Delete/Void | Final<br>Approve | Modify Print<br>Dates | Add<br>Signature • | Close<br>Panel  |              |                        |
| Refresh   | Validation                   |             | Action           | S                     | Signatures         | Close           |              |                        |
| Progres   | s Notes                      |             |                  |                       |                    |                 |              |                        |
| Туре      |                              | F/A Date    | *                | Thru                  | Pri                | mary Signer     |              | Intervention           |
|           |                              |             |                  |                       | There are n        | o items to show |              |                        |
| Progre    | ss Notes Signatu             | ires        |                  |                       |                    |                 |              |                        |
| Validatio | ons                          |             |                  |                       |                    |                 |              |                        |
| Severity  | Pane                         |             | Validati         | on 🔺                  |                    | Description     |              |                        |
| Critical  | Signatures Pa                | ine         | Pending          | g Signature Line      | $\rightarrow$      | Sequence 1: 1   | Staff        |                        |

#### Signatures:

A signature action is required to complete the Interim Folder.

1. To sign the folder, click the hyperlink Sequence 1: Staff:

| Validation | IS              |                        |                   |
|------------|-----------------|------------------------|-------------------|
| Severity   | Pane            | Validation 🔺           | Description       |
| Critical   | Signatures Pane | Pending Signature Line | Sequence 1: Staff |

2. When the signature selection window opens, click Electronically Sign.

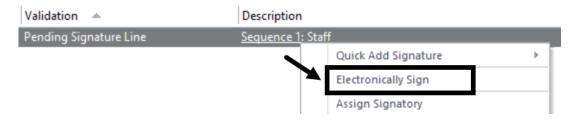

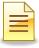

#### **Password Verification Window:**

1. At the Password prompt, enter the password and click **Ok**.

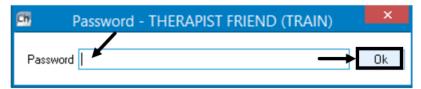

If the password is accepted, the Validations panel displays 'There are no items to show.', and the Interim Folder is staged for final approval.

| Validation | IS   |              |                            |
|------------|------|--------------|----------------------------|
| Severity   | Pane | Validation 🔺 | Description                |
|            |      |              | There are no items to show |

### Final Approving an Interim Folder:

1. To final approve the Interim Folder, click **Final Approve**.

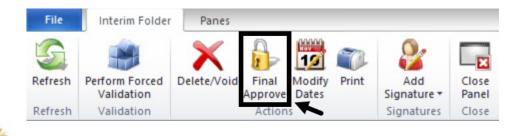

Note: The Close Panel button saves the pending Interim Folder; it does not final approve it. To launch the saved Interim Folder, locate it on the Client Plans pane and double click it.

Note: Once a Progress Note is entered, the Interim Folder cannot be deleted or voided. Contact the Support Desk to delete or void the folder.

## **NOTES**

### **Progress Notes Panel:**

After the Interim Folder is final approved, the Validations panel will disappear from the Interim Folder. Two panes will be available at the bottom of the Interim Folder: Progress Notes and Signatures.

| Final Ap                                           | oproved AOA Outpt / F                                | or          | Begin: 08/29/2022 End:            | 08/2         |            |
|----------------------------------------------------|------------------------------------------------------|-------------|-----------------------------------|--------------|------------|
| File Interim Folder                                | Panes                                                |             |                                   |              |            |
| Refresh Perform Forced<br>Validation<br>Validation | Delete/Void Final Modify<br>Approve Dates<br>Actions | y Print Add | Close<br>Panel<br>Close           |              |            |
| Progress Notes                                     |                                                      |             |                                   |              | <b>▼</b> 9 |
|                                                    |                                                      |             |                                   |              |            |
| Туре                                               | F/A Date 🔻                                           |             | imary Signer                      | Intervention |            |
| Туре                                               | F/A Date 🔻                                           | 1           | imary Signer<br>10 items to show. | Intervention |            |

The Progress Notes pane will be blank, as the client has not had any progress notes attached to the Interim Folder. Once progress notes are created for the client, they will display in this window. The Signatures pane will show the signature history of the folder.

## **NOTES**

| = |   |
|---|---|
| _ | - |
|   |   |

### **MODIFYING BEGIN AND END DATES OF AN INTERIM FOLDER**

The Interim Folder dates can be revised. Modify the end date of the Interim Folder to begin the Client Plan because an Interim Folder cannot overlap with the Client Plan dates of the same family type.

To modify the folder dates from the **Client Plans** pane, <u>double click</u> on the Interim Folder.

| SAMPLE CLIEN            | Т                         |                    |                 |                       |         |
|-------------------------|---------------------------|--------------------|-----------------|-----------------------|---------|
| Туре                    | Description               | Begin 🔻            | Revised         | End                   | F/A     |
| Interim Folder          | AOA Outpt / FSP Interim F | ol 08/29/2022      |                 | 08/29/2023            |         |
|                         |                           |                    |                 |                       |         |
| Face Sh Pre-Intake Asse | essm Assignm 🔓 Diag       | Substan Client Pl. | Progress Author | riz Insuranc Services | Medical |

The Interim Folder launches. On the Interim Folder tab, click Modify Dates.

| Final Approved AOA Outpt / FSP Interim Folder for Begin: 08/29/20 |                                            |          |                      |       |         |                                  |                         | x            |            |
|-------------------------------------------------------------------|--------------------------------------------|----------|----------------------|-------|---------|----------------------------------|-------------------------|--------------|------------|
| File                                                              | Interim Folde                              | r Pane   | 15                   |       |         |                                  |                         |              |            |
| Refresh<br>Refresh                                                | Perform Forced<br>Validation<br>Validation | Delete/V | oid Final<br>Approve | Dates |         | Add<br>Signature *<br>Signatures | Close<br>Panel<br>Close |              |            |
| Progres                                                           | s Notes                                    |          |                      |       |         |                                  |                         |              | <b>→</b> ₽ |
| Туре                                                              |                                            | F/A Date | Ŧ                    | Thru  |         | Primary Si                       | igner                   | Intervention | 1 1        |
|                                                                   |                                            |          |                      |       | There a | are no items                     | to show.                |              |            |
|                                                                   |                                            |          |                      |       |         |                                  |                         |              |            |

Im

Note: All existing "Progress Note" must fall within the timeframe of an existing or modified Folder. When modifying the dates on the Interim folder, the end date must remain within 365 days of the begin date.

17

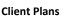

#### The Modify Interim Folder Dates window launches.

|                           |                                                                             | > Me         | odify Interim Fol | der Dates for                      |                       |                         |             |    |
|---------------------------|-----------------------------------------------------------------------------|--------------|-------------------|------------------------------------|-----------------------|-------------------------|-------------|----|
| File                      | Begin Date                                                                  |              |                   |                                    |                       |                         |             |    |
| 0                         |                                                                             |              |                   |                                    |                       |                         |             |    |
| Previous N                | ext Close<br>Panel                                                          |              |                   |                                    |                       |                         |             |    |
| Actions                   | Close                                                                       |              |                   |                                    |                       |                         |             |    |
| Su Mo 1<br>28 29 3<br>4 5 | ember 2022<br>Fu We Th Fr Sa<br>30 31 1 2 3<br>6 7 8 9 10<br>13 14 15 16 17 | Sunday<br>28 | gust - Octob      | tonth<br>er, 2022<br>Tuesday<br>30 | Wednesday<br>31       | Thursday<br>1 September | Friday<br>2 | 3  |
|                           | 20 21 22 23 24                                                              | 8/28 -       |                   | _                                  | AOA Outpt / FSI       | PInterim Folder         | 1           |    |
| 25 26 2                   | 27 28 29 30                                                                 | 4            | 5                 | 6                                  | 7                     | 8                       | 9           | 10 |
| Oc                        | tober 2022                                                                  | 9/4 - 1      |                   | AOA                                | Outpt / FSP Interim I | Folder 🔒                |             |    |
| Su Mo T                   | TuWeTh Fr Sa                                                                | ອັ<br>11     | 12                | 13                                 | 14                    | 15                      | 16          | 17 |

1. To modify the begin date, select the new begin date. <u>Do not click</u> the calendar <u>IF</u> the begin date remains the same. If the begin date is not being changed and the <u>end</u> date is being modified, click **Next**.

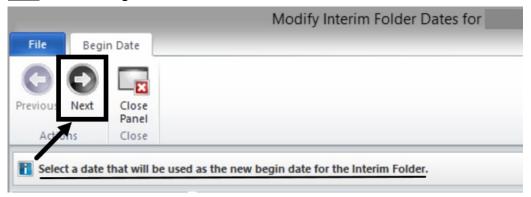

#### 2. To modify the end date, select the new end date and then click Next.

| File                                                                                                    | End D                | ate                     |                    |                    |                     |                |                                  |
|----------------------------------------------------------------------------------------------------|----------------------|-------------------------|--------------------|--------------------|---------------------|----------------|----------------------------------|
| O                                                                                                    | 0                    |                         |                    |                    |                     |                |                                  |
| Previous                                                                                                    | Next                 | Close<br>Panel<br>Close |                    |                    |                     |                |                                  |
|                                                                                                    |                      |                         | ed as the new begi | n date. Select a d | date that will be u | sed as the new | end date for the Interim Folder. |
|                                                                                                    |                      |                         | Day                | Week               | Month               |                |                                  |
| and the second second second second second second second second second second second second second second second | August 2<br>Io Tu We | 2023<br>➡►<br>Th Fr Sa  |                    | ugust - Se         | ptember, 2          | 2023           |                                  |

3. In the Comments section, enter the reason for revising the date and click Next.

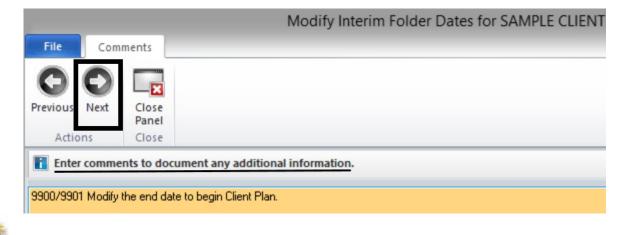

Note: Enter the Unit/ Subunit to allow coordination of care and for clarifications.

4. Review the Summary window for accuracy prior to finalizing the date modifications. To make additional changes, click the hyperlink to the Begin Date, End Date, or Comments. If everything is accurate, click **Next**.

| File     | Summa     | агу            |                                                     |
|----------|-----------|----------------|-----------------------------------------------------|
| C        | 0         |                |                                                     |
| Previous | Next      | Close<br>Panel |                                                     |
| Action   | ns        | Close          |                                                     |
| ⊿ Sumi   | mary Info | ormation       |                                                     |
| D        | escriptio | n              | AOA Outpt / FSP Interim Folder                      |
| B        | egin Dat  | <u>e</u> 🔶     | 08/29/2022                                          |
| E        | nd Date   | ←              | 08/30/2022                                          |
| Com      | ments -   | -              |                                                     |
|          |           |                | 9900/9901 Modify the end date to begin Client Plan. |

5. The new dates will display on the top of the window. To close the window, click **Close Panel**.

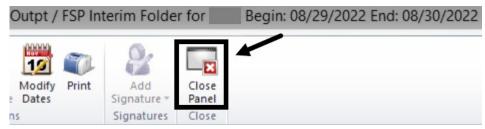

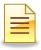

# **COMPLETING A CLIENT PLAN**

Client Plan standards and timelines are posted on the Optum website. The elements of the Client Plan are Strengths, Areas of Need, Goals, Objectives, and Interventions.

- 1. To create a Client Plan, access the client and click on the **Client** tab.
- 2. Find the **New Client Plan** button on the ribbon. The button is segmented in two parts, the upper portion and the lower portion.
- 3. Click the New Client Plan drop down menu, and select the Client Plan.

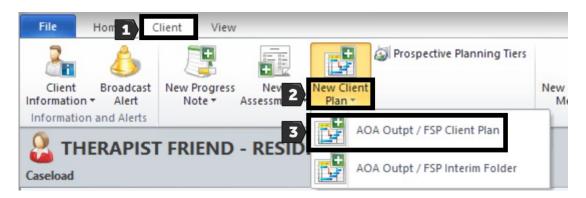

The Client Plan launches and opens up the calendar.

| _                                                                                                    |                          |        | Add Cl      | lient Plan for     | SAMPLE C  | LIENT     |             |
|----------------------------------------------------------------------------------------------------|--------------------------|--------|-------------|--------------------|-----------|-----------|-------------|
| File Beg                                                                                                    | in Date                  |        |             |                    |           |           |             |
| Previous Next                                                                                                    | Close<br>Panel           |        |             |                    |           |           |             |
| Actions                                                                                                    | Close                    |        |             |                    |           |           |             |
|                                                                                                    |                          | Day    | Week        | Month              |           |           |             |
| Image: September of the september of the september of |                          | ↓ ↓ ↓  | August - Oo | ctober, 202        | 22        |           |             |
| 28 29 30 3                                                                                                    |                          | Sur    | iday Mo     | onday              | Tuesday   | Wednesday | Thursday    |
| 4 5 6                                                                                                    | 7 8 9 10                 | 28     | 29          | 30                 |           | 31        | 1 September |
|                                                                                                    | 4 15 16 17<br>1 22 23 24 | 8/28 - | AOA         | Outpt / FSP Interi | im Folc 🔓 |           |             |

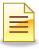

#### Selecting a Begin Date:

The Begin Date will be automatically highlighted as the current calendar date.

- 1. <u>Single click</u> the appropriate begin date on the large calendar.
- 2. Click Next.

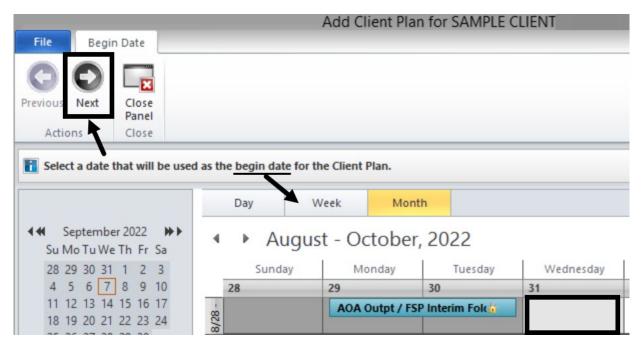

3. There are no Formatting Guides templates in CCBH. To continue, click Next.

|          |           |                   | Add Client Plan for             |
|----------|-----------|-------------------|---------------------------------|
| File     | Form      | natting Guides    |                                 |
| O        | 0         | ×                 |                                 |
| Previous | Next      | Close             |                                 |
|          |           | Panel             |                                 |
| Actio    | ons       | Close             |                                 |
| Formatt  | ing Gui   | de Import Opti    | ons                             |
| ✔ Im     | port Plan | ning Tiers from a | Formatting Guide in the system? |
| Formatt  | ing Gui   | des List          |                                 |
| ID       |           | [Descrip          | tion ]                          |
|          |           | 1 (no templa      | te) S                           |

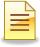

4. Confirm that the selections made are accurate. To continue, click Next.

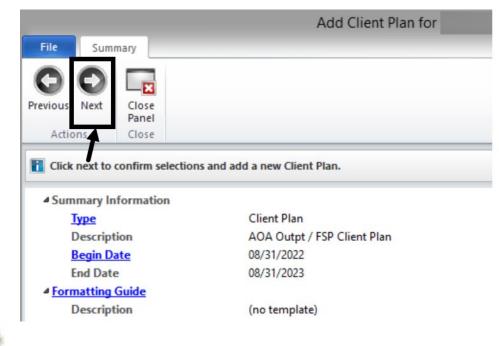

Note: The End Date is calculated based on the Client Plan family plan timelines.

### **Pending Client Plan:**

The Pending Client Plan window displays 3 top panels and 1 bottom panel.

|                                                            |                                 | Pending A                                           |                                            |                                                |                                                |                                                                                   |                                                      |
|------------------------------------------------------------|---------------------------------|-----------------------------------------------------|--------------------------------------------|------------------------------------------------|------------------------------------------------|-----------------------------------------------------------------------------------|------------------------------------------------------|
| File                                                       | Client Plan                     | Panes                                               |                                            |                                                |                                                |                                                                                   |                                                      |
| S                                                          | -                               | X                                                   | 🔒 📅 🎽                                      | 2 C 🕡                                          | L 🤡                                            | ×                                                                                 |                                                      |
| Refresh                                                    | Perform Forced<br>Validation    |                                                     | inal Modify Rev<br>prove Dates             | vise Review <b>Prin</b>                        | Add<br>Signature •                             | Close<br>Panel                                                                    |                                                      |
| Refresh                                                    | Validation                      |                                                     | Actions                                    |                                                | Signatures                                     | Close                                                                             |                                                      |
| Progress                                                   | Notes                           |                                                     |                                            |                                                |                                                |                                                                                   |                                                      |
| -                                                          |                                 | 1                                                   |                                            | 1                                              | 1                                              |                                                                                   | 1                                                    |
| Туре                                                       |                                 | F/A Date                                            | 2 1                                        | Thru                                           | Primary                                        | Signer                                                                            | Intervention                                         |
| Туре                                                       |                                 | F/A   Date                                          | *                                          | Thru                                           | Primary<br>There are no iter                   |                                                                                   | Interventio                                          |
| Progress                                                   | s Notes Signat                  |                                                     |                                            | Thru                                           |                                                |                                                                                   | Intervention                                         |
|                                                            |                                 |                                                     |                                            | Thru                                           |                                                | ms to show.                                                                       | Interventio                                          |
| Progress                                                   |                                 |                                                     |                                            | 1                                              | There are no iter                              | ms to show.                                                                       | Intervention                                         |
| Progress<br>Validation<br>Severity                         | Pane                            |                                                     | Tiers<br>Validation                        | 1                                              | There are no iter                              | ms to show.                                                                       |                                                      |
| Progress<br>Validation<br>Severity<br>Critical             | Pane                            | ures Planning<br>t Pane: Client Pla                 | Tiers<br>Validation                        | ending Final Appre                             | There are no iter<br>D<br>oval                 | escription                                                                        | Confirmation Page                                    |
| Progress                                                   | Pane<br>Assessmen               | ures Planning<br>t Pane: Client Pla<br>Pane         | Tiers<br>Validation                        | ending Final Appro                             | There are no iter<br>D<br>Dval (C<br>Set       | escription                                                                        | Confirmation Page<br>MPLE CLIENT                     |
| Progress<br>Validation<br>Severity<br>Critical<br>Critical | Pane<br>Assessmen<br>Signatures | ures Planning<br>t Pane: Client Pla<br>Pane<br>Pane | Validation Assessment per<br>Pending Signa | ending Final Appro<br>iture Line<br>iture Line | There are no iter<br>D<br>Doval (C<br>Se<br>Se | ms to show.<br>escription<br><u>CPCONP) Client Plan</u><br>equence 1: Client - SA | Confirmation Page<br>MPLE CLIENT<br>ardian/Legal Rep |

The top panel defaults to a blank Progress Notes panel. The Signatures panel contains historical information on signatures. The Planning Tiers panel is used to complete the Client Plan. The bottom portion is the Validations panel. The Validations panel displays the critical validations that must be completed in order to final approve the folder.

#### **Completing the Planning Tiers:**

|         |                              | Pending     | AOA O            | utpt /          | FSP CI | ient Pla | an for S | SAMPLE             |                | Begin: |
|---------|------------------------------|-------------|------------------|-----------------|--------|----------|----------|--------------------|----------------|--------|
| File    | Client Plan                  | Panes       |                  |                 |        |          |          |                    |                |        |
| 5       | -                            | X           |                  | 12              | L      | G        |          | 2                  | ×              |        |
| Refresh | Perform Forced<br>Validation | Delete/Void | Final<br>Approve | Modify<br>Dates | Revise | Review   | Print    | Add<br>Signature • | Close<br>Panel |        |
| Refresh | Validation                   |             |                  | Action          | S      |          |          | Signatures         | Close          |        |
| Progres | s Notes                      |             |                  |                 | 171    |          |          | Deimana            |                |        |
| Туре    |                              | F/A D       | ate 👻            |                 |        | hru      |          | Primary S          | signer         |        |
|         |                              | <u> </u>    |                  |                 |        |          | Tŀ       | nere are no iter   | ns to sho      | w.     |
| Progre  | ss Notes Signat              | ures Planni | ng Tiers         |                 |        |          |          |                    |                |        |
|         |                              |             |                  |                 |        |          |          |                    |                |        |

To continue creating the Client Plan, click **Planning Tiers.** 

### Adding a Strength:

To start building the Client Plan, add the client's strengths.

1. To pull up the Strengths menu, <u>right click</u> in the white area of the Planning Tiers.

| Planning Tiers |           |            |                       |            |  |  |  |  |
|----------------|-----------|------------|-----------------------|------------|--|--|--|--|
| Level          | Туре      |            | D                     | escription |  |  |  |  |
|                | Ri        | ght click  | in this are           | a ↓        |  |  |  |  |
| Progr          | ess Notes | Signatures | <b>Planning Tiers</b> |            |  |  |  |  |

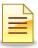

2. The floating menu displays two ways to add Strengths, one at a time or in multiples. Adding Multiple Strengths will be covered later in this resource packet. For this example, select **Add Strength with Detail**.

| Level  | Туре      |            |                | Description |                                                              |
|--------|-----------|------------|----------------|-------------|--------------------------------------------------------------|
|        |           |            |                |             | There are no items to show                                   |
|        |           |            |                | -           | <br>Add Strength with Detail<br>Add Area of Need with Detail |
|        |           |            |                |             | Add Area of Need with Detail                                 |
| Progre | ess Notes | Signatures | Planning Tiers |             | Add Multiple Area of Needs                                   |

3. To pull up the Strengths table, click on the **Planning Tier** hyperlink.

|            |           |           |          |      |          |       | Pla   | nning 1 | lier Detail             | X          |
|------------|-----------|-----------|----------|------|----------|-------|-------|---------|-------------------------|------------|
| File       | Plannin   | ng Tier   |          |      |          |       |       |         |                         |            |
| Billing    | Defrech   |           | Save and | _    | Previous |       | Close |         |                         |            |
| Pro Forma  | Kenesi    | Defete    | Close    | Jave | Freedous | IVEAL | Panel |         |                         |            |
| Billing    |           |           | Acti     | ons  |          |       | Close |         |                         |            |
| Planning T | lier Deta | il: Stren | gth      |      |          |       |       | ф.      | Planning Tier Narrative | <b>→</b> ₽ |
| Plan       | ning Tier |           |          |      |          |       |       |         |                         |            |
| Establish  | ned Date  | 08/31/2   | 322      |      |          |       |       |         |                         |            |
|            | Status    | A - Activ | e 🔻      |      |          |       |       |         |                         |            |
| Sta        | itus Date | 08/31/2   | 022      |      |          |       |       | :       |                         |            |
| Tar        | get Date  | 11        |          |      |          |       |       |         |                         |            |
|            |           |           |          |      |          |       |       |         |                         |            |

4. Find the appropriate Strength, and <u>single click</u> to select it.

| Planning Tier    |                                                                                                    |  |  |  |  |  |
|------------------|----------------------------------------------------------------------------------------------------|--|--|--|--|--|
| Established Date | Tier Description                                                                                                    |  |  |  |  |  |
|                  | Ability to Form and Maintain Relationships                                                                                                    |  |  |  |  |  |
| Status           | Ability to Manage Activities of Daily Living                                                                                                    |  |  |  |  |  |
| Status Date      | Ability to Form and Maintain Relationships<br>Ability to Manage Activities of Daily Living<br>Ability to Navigate Public Transportation<br>Academic History |  |  |  |  |  |
|                  | Academic History                                                                                                    |  |  |  |  |  |
| Target Date      | Accepts Feedback from Others                                                                                                    |  |  |  |  |  |
|                  | Accepts Feedback from Others<br>Actively Seeking Information about Change                                                                                   |  |  |  |  |  |

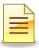

5. The selected Strength populated in the Planning Tier. The Planning Tier Detail includes the Established Date, Status, Status Date, and Planning Tier Narrative.

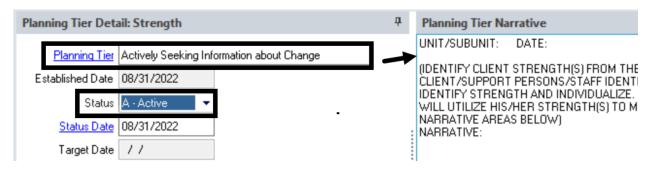

6. The Planning Tier Narrative includes prompts for unit/subunit, date, and narrative. Complete the narrative, then click **Save and Close**.

| File Plan                       | ning Tier                         |                                                                                                    |                                                                                                    |                                                                                                    |
|---------------------------------|-----------------------------------|----------------------------------------------------------------------------------------------------|----------------------------------------------------------------------------------------------------|----------------------------------------------------------------------------------------------------|
| Billing<br>Pro Forma<br>Billing | esh Delete Save and Close Actions | Previous Next                                                                                                    | Close<br>Panel<br>Close                                                                                                    |                                                                                                    |
| Planning Tier De                | etail: Strength                   | P Plannin                                                                                                    | g Tier Narrat                                                                                                    | ive                                                                                                    |
| Established Dat<br>Statu        | us A - Active<br>08/31/2022       | n about Ch<br>(IDENTIF<br>TABLE.<br>PERSON<br>THE CLI<br>DOCUMS<br>UTILIZE<br>OBJECTI<br>NARRAT<br>Client rep<br>address h<br>depresse | THESE ARE W<br>IS/STAFF IDEN<br>ENT, IDENTIFN<br>ENT STRENGT<br>HIS/HER STR<br>VE(S) IN THE I<br>IVE:<br>iorts that she is<br>her depression. | RENGTH(S) FROM THE STRENGTHS<br>/HAT THE CLIENT/SUPPORT<br>NTIFIES AS GENERAL STRENGTHS FOR<br>Y STRENGTH AND INDIVIDUALIZE.<br>TH(S) AND HOW THE CLIENT WILL<br>RENGTH(S) TO MEET THE TREATMENT<br>NARRATIVE AREAS BELOW)<br>ready to make changes in her life to<br>Client reports being "sick and tired of being<br>willing to seek treatment to learn coping |

The completed Strength displays on the Planning Tiers panel. To add more Strengths, repeat Steps 1 to 6 above.

| Planning Tiers |            |                |                                          |             |        |             |
|----------------|------------|----------------|------------------------------------------|-------------|--------|-------------|
| Level Type     |            | 0              | escription                               | Established | Status | Status Date |
| 1 Stre         | ngth       | A              | ctively Seeking Information about Change | 08/31/2022  | Active | 08/31/2022  |
| Progress Notes | Signatures | Planning Tiers |                                          |             |        |             |

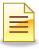

### Adding an Area of Need:

The next step is to add an Area of Need.

1. <u>Right click</u> in the white area of the Planning Tiers panel.

| Planni | ng Tiers  |            |                  |                                          |
|--------|-----------|------------|------------------|------------------------------------------|
| Level  | Туре      |            | D                | escription                               |
| 1      | Stren     | gth        | A                | ctively Seeking Information about Change |
|        | Right     | Click he   | <sub>ere</sub> ↓ |                                          |
| Progr  | ess Notes | Signatures | Planning Tiers   |                                          |

2. Select Add Area of Need with Detail.

| Planning Tiers            |                                                                                    |
|---------------------------|------------------------------------------------------------------------------------|
| Level Type                | Description                                                                        |
| 1 Strength                | Actively Seeking Information about Change                                          |
|                           | Add Strength with Detail<br>Add Area of Need with Detail<br>Add Multiple Strengths |
| Progress Notes Signatures | Planning Tiers Add Multiple Area of Needs                                          |
| Validations               | Remove Multiple Strengths<br>Remove Multiple Area of Needs                         |

3. Click on the **Planning Tier** hyperlink and select the Area of Need.

| Planning Tier Deta | Planning Tier Detail: Area of Need |  |  |  |  |  |  |  |  |
|--------------------|------------------------------------|--|--|--|--|--|--|--|--|
| ×                  |                                    |  |  |  |  |  |  |  |  |
| Planning Tier      |                                    |  |  |  |  |  |  |  |  |
| Established Data   | Tier Description                   |  |  |  |  |  |  |  |  |
|                    | Emotional-Behavioral/Psychiatric   |  |  |  |  |  |  |  |  |
| Status             |                                    |  |  |  |  |  |  |  |  |
| Status Date        |                                    |  |  |  |  |  |  |  |  |

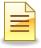

| File                            | Plannii   | ng Tier   |                           |          |          |                  |              |                      |                                             |            |
|---------------------------------|-----------|-----------|---------------------------|----------|----------|------------------|--------------|----------------------|---------------------------------------------|------------|
| Billing<br>Pro Forma<br>Billing |           |           | Save and<br>Close<br>Acti | Save     | Previous | <b>O</b><br>Next | F            | lose<br>anel<br>lose |                                             |            |
| Planning 1                      | lier Deta | ail: Area | of Need                   |          |          |                  | <del>д</del> | Pla                  | nning Tier Narrative                        | <b>↓</b> ‡ |
| Plan                            | ning Tier | Emotion   | al-Behaviora              | l/Psychi | atric    |                  |              | SEE                  | PROBLEMS LIST FOR IDENTIFIED AREAS OF NEED. |            |
| Establish                       | ned Date  | 08/31/2   | 022                       |          |          |                  |              |                      |                                             |            |
|                                 | Status    | A - Activ | e 🔻                       |          |          |                  |              |                      |                                             |            |
| Sta                             | itus Date | 08/31/2   | 022                       |          |          |                  |              |                      |                                             |            |
| Tar                             | get Date  | 11        |                           |          |          |                  |              |                      |                                             |            |

The Area of Need details and narrative populated in the Planning Tier.

4. Completing the Area of Need Planning Tier Narrative will vary depending on the program family type or specialty.

Programs will either defer to the Area of Need already identified in the Problem List or enter a more detailed narrative using a specialty template.

- a. Use the identified Area of Need in the Problems List.
  - 1. The prepopulated narrative is sufficient. Click **Save and Close**.

| File                            | Plannir         | ng Tier         |            |            |          |                         |                           |       |
|---------------------------------|-----------------|-----------------|------------|------------|----------|-------------------------|---------------------------|-------|
| Billing<br>Pro Forma<br>Billing | Refrest         | Delete Save     |            | e Previous | Next     | Close<br>Panel<br>Close |                           |       |
| Planning T                      | lier Deta       | ail: Area of Ne | ed         | 4          | Planning | g Tier Narra            | tive                      |       |
| Plan                            | ning Tier       | Emotional-Beha  | vioral/Psy | chiatric   | SEE PRO  | BLEMS LIST              | FOR IDENTIFIED AREAS OF N | IEED. |
| Establish                       | ied Date        | 08/31/2022      |            |            |          |                         |                           |       |
|                                 | Status          | A - Active      | •          |            |          |                         |                           |       |
| Sta                             | <u>tus Date</u> | 08/31/2022      |            |            |          |                         |                           |       |

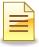

- b. Use a standard template to narrate the Area of Need.
  - 1. To access the standard text template, click the drop down menu.

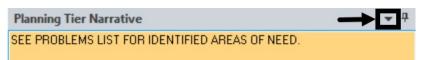

2. Hover over **Standard Text Options** and select the template.

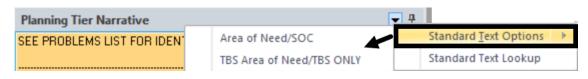

3. The selected narrative template loaded in the Planning Tier Narrative. It includes prompts to help guide the narrative. Complete the narratives by following the prompts, and review for accuracy. Click **Save and Close**.

| File Planni                     | ng Tier                 |                   |         |                                                                                                    |
|---------------------------------|-------------------------|-------------------|---------|----------------------------------------------------------------------------------------------------|
| Billing<br>Pro Forma<br>Billing | h Delete Save and Close | Ave Previous Next | P       | -EX<br>Close<br>Close                                                                                                    |
| Planning Tier Det               | ail: Area of Need       |                   | <b></b> | Planning Tier Narrative 💌 🏨                                                                                                    |
| Established Date<br>Status      | A - Active              | sychiatric        |         | SEE PROBLEMS LIST FOR IDENTIFIED AREAS OF NEED.  Area of Need/SOC: Identify areas of need in which Client is encountering barriers that prevent Client from achieving stated goals. May include deficits in skills, impairments and/or delays in functioning/development as defined by medical necessity.  TBS Area of Need/TBS ONLY: SPECIFIC TARGET BEHAVIOR: FREQUENCY/DURATION/INTENSITY OF BEHAVIOR: ANTECEDENTS: |

The completed Area of Need displays on the Planning Tiers panel.

| Planni | ng Tiers             |                |                                         |             |        |             |
|--------|----------------------|----------------|-----------------------------------------|-------------|--------|-------------|
| Level  | Туре                 | De             | escription                              | Established | Status | Status Date |
| 1      | Strength             | Ac             | tively Seeking Information about Change | 08/31/2022  | Active | 08/31/2022  |
| 1      | Area of Need         | En             | notional-Behavioral/Psychiatric         | 08/31/2022  | Active | 08/31/2022  |
| Progr  | ess Notes Signatures | Planning Tiers |                                         |             |        |             |

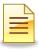

#### Adding a Goal:

The next step is to add a Goal.

1. <u>Right click</u> on the Area of Need of the Planning Tiers, and from the drop down menu, select **Add Goal with Detail**.

| Planning T  | iers                         |                                    |       |                      |                  |        |
|-------------|------------------------------|------------------------------------|-------|----------------------|------------------|--------|
| Level Ty    | /pe                          | Description                        |       |                      | Established      | Status |
| 1           | Strength                     | Actively Seeking Information about | t Cha | inge                 | 08/31/2022       | Active |
| 1           | Area of Need                 | Emotional-Behavioral/Psychiatric   |       | Planning Tier Detail | 00/04/0000       | A 12   |
|             |                              |                                    | 0     | Display Narrative    |                  |        |
|             |                              |                                    | 0     | Move <u>U</u> p      |                  |        |
| Progress I  | Notes Signatures Planning T  | iers                               | 0     | Move D <u>o</u> wn   |                  |        |
| Validations | ;                            |                                    | ×     | Delete Emotional-Be  | havioral/Psychia | tric   |
| Severity    | Pane                         | Validation 🔺                       |       | Add Goal with Detail |                  |        |
| Critical    | Assessment Pane: Client Pla. | Assessment pending Final Approva   |       | Add Strength with D  | etail            |        |

2. Click on the **Planning Tier** hyperlink and select the Goal.

| Planning Tier Deta | il: Goal                     | џ |
|--------------------|------------------------------|---|
| Planning Tier      |                              |   |
| Established Date   | Tier Description             |   |
| Status             | Improve/Maintain Functioning |   |

3. The Goal details and narrative populated in the Planning Tier. Enter the unit/subunit and click **Save and Close**.

| File                            | Planni    | ng Tier    |                          |           |                      |                  |              |                      |                             |            |
|---------------------------------|-----------|------------|--------------------------|-----------|----------------------|------------------|--------------|----------------------|-----------------------------|------------|
| Billing<br>Pro Forma<br>Billing | Refrest   | Delete Sa  | ave and<br>Close<br>Acti | Save      | <b>O</b><br>Previous | <b>O</b><br>Next | Pa           | lose<br>anel<br>lose |                             |            |
| Planning T                      | ier Deta  | ail: Goal  |                          |           |                      |                  | <del>q</del> | Plan                 | ning Tier Narrative         | <b>•</b> 4 |
| Plan                            | ning Tier | Improve/Ma | aintain Fu               | nctioning | 9                    | _                | *            | UNIT                 | /SUBUNIT: 9900/9901         |            |
| Establish                       | ed Date   | 08/31/2022 | 2                        |           |                      |                  |              | SEE                  | DBJECTIVE(S) PLANNING TIER. |            |
|                                 | Status    | A - Active | •                        |           |                      |                  |              |                      |                             |            |
| <u>Stat</u>                     | tus Date  | 08/31/2022 | 2                        |           |                      |                  |              |                      |                             |            |

29

The completed Goal displays on the Planning Tiers panel.

| Level      | Туре         | Description                               | Established | Status | Status Date |
|------------|--------------|-------------------------------------------|-------------|--------|-------------|
| 1 Strength |              | Actively Seeking Information about Change | 08/31/2022  | Active | 08/31/2022  |
| 1          | Area of Need | Emotional-Behavioral/Psychiatric          | 08/31/2022  | Active | 08/31/2022  |
| 1.1        | Goal         | Improve/Maintain Functioning              | 08/31/2022  | Active | 08/31/2022  |

#### Adding an Objective:

The next step is to add an Objective.

1. <u>Right click</u> on the Goal of the Planning Tiers, and from the drop down menu, select **Add Objective with Detail**.

| Planning Ti          | iers                     |                            |                  |                  |                                                      |        |
|----------------------|--------------------------|----------------------------|------------------|------------------|------------------------------------------------------|--------|
| Level Ty             | pe                       | Desc                       | ription          |                  |                                                      | Estab  |
| 1                    | Strength                 | Activ                      | ely Seeking Info | rmation about Ch | nange                                                | 08/31  |
| 1 4                  | Area of Need             | Emot                       | tional-Behaviora | I/Psychiatric    |                                                      | 08/31  |
| 1.1<br>Progress N    | Goal<br>Notes Signatures | Impr<br>Planning Tiers     | rove/Maintain Fu | nctioning        | Planning Tier Detail<br>Display Narrative<br>Move Up | 00/34  |
| Validations          |                          |                            | - 22             | ŏ                | Move D <u>o</u> wn<br>Delete Improve/Mainta          | in Fun |
| Severity<br>Critical | Pane<br>Assessment Pane  | Valida<br>Client Pla Asses |                  | Final Appro      | Add Objective with De                                | -      |

2. Click on the **Planning Tier** hyperlink and select the Objective.

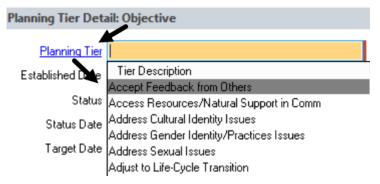

- 3 Completing the Objectives Planning Tier Narrative will vary depending on the program family type or specialty. Programs will either use the prepopulated template or use one of the saved narrative templates.
  - a. Use the prepopulated narrative template.
    - 1. Enter the unit/subunit, date, and objective narratives.

| Planning Tier Detail: Objective                        | ф | Planning Tier Narrative 💌 🖣                                                                  |
|--------------------------------------------------------|---|----------------------------------------------------------------------------------------------|
| Planning Tier Access Resources/Natural Support in Comm |   | (OBJECTIVE(S) SHALL BE SPECIFIC, OBSERVABLE, MEASURABLE AND RELATED TO THE AREA<br>OF NEED.) |
| Established Date 08/31/2022                            |   | 1. UNIT/SUBUNIT: DATE:                                                                       |
| Status 🗛 - Active 👻                                    |   | OBJECTIVE NARRATIVE:                                                                         |
| Status Date 08/31/2022                                 |   | 2. UNIT/SUBUNIT: DATE:<br>OBJECTIVE NARRATIVE:                                               |
| Target Date / /                                        |   | 3. UNIT/SUBUNIT: DATE:<br>OBJECTIVE NARRATIVE:                                               |

2. Click Save and Close.

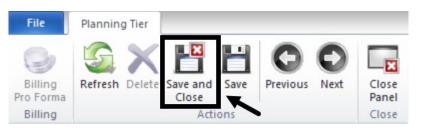

- b. Use a saved Objective narrative template.
  - 1. To access the standard text template, click the drop down menu.

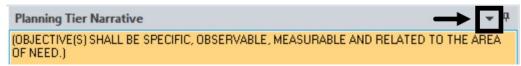

2. Hover over **Standard Text Options** and select the template.

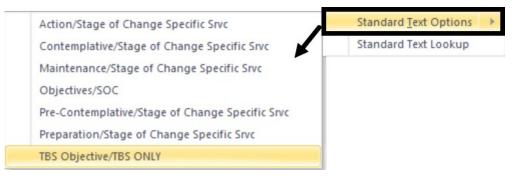

3. The selected narrative template is loaded in the Planning Tier Narrative showing prompts to help guide the narrative. To avoid confusion, delete the previously prepopulated narrative prompts first, and then following the new prompts, complete the Objective narratives.

| Planning Tier Narrative                               |                              |                           | • | <b>џ</b> |
|-------------------------------------------------------|------------------------------|---------------------------|---|----------|
| (OBJECTIVE(S) SHALL BE SPECIFIC<br>AREA OF NEED.)     | , OBSERVABLE, MEAS           | URABLE AND RELATED TO THE |   | ^        |
| 1. UNIT/SUBUNIT: DATE:<br>OBJECTIVE NARRATIVE:        |                              |                           |   |          |
| 2. UNIT/SUBUNIT: DATE:<br>OBJECTIVE NARRATIVE:        |                              |                           |   | ≡        |
| 3 UNIT/SUBUNIT: DATE:                                 |                              |                           |   |          |
| DBJECTIVE NARRATIVE: MONTH 1<br>ANTICIPATED DURATION: | OBJECTIVE:<br>DATE ACHIEVED: | ×                         |   |          |
| MONTH 2 OBJECTIVE:<br>ANTICIPATED DURATION:           | DATE ACHIEVED:               |                           |   | Γ        |
| MONTH 3 OBJECTIVE:<br>ANTICIPATED DURATION:           | DATE ACHIEVED:               |                           |   |          |

4. Review the completed narratives for accuracy, and click **Save and Close**.

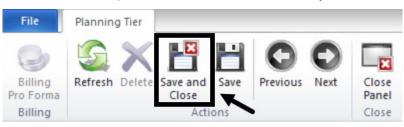

The Objective displays on the Planning Tiers panel, and a Critical item is added to the Validations panel. A service must be assigned to an Objective and will be covered next.

| Planni  | ing Tiers                 |                                               |                     | <b>▼</b> ₽ □                      |
|---------|---------------------------|-----------------------------------------------|---------------------|-----------------------------------|
| Level   | Туре                      | Description                                   | Establish Status    | Status D Target D                 |
| 1       | Strength                  | Actively Seeking Information about Change     | 08/31/2022 Active   | 08/31/2022                        |
| 1       | Area of Need              | Emotional-Behavioral/Psychiatric              | 08/31/2022 Active   | 08/31/2022                        |
| 1.1     | 4 Goal                    | Improve/Maintain Functioning                  | 08/31/2022 Active   | 08/31/2022                        |
| 1.1.1   | Objective                 | Access Resources/Natural Support in Comm      | 08/31/2022 Active   | 08/31/2022                        |
|         |                           |                                               |                     |                                   |
| Prog    | ress Notes Planning Tiers | Signatures                                    |                     |                                   |
|         |                           |                                               |                     |                                   |
| Valida  | tions                     | ▼                                             |                     | ▼ ₽ 🗆                             |
| Severit | y Pane                    | Validation 🔺                                  |                     | Description ^                     |
| Critica | I Planning Tiers Pane     | Active Planning Tier without Assigned Service | Based Planning Tier | Access Resources/Natural Support  |
| Critica | Assessment Pane: Clie     | Assessment pending Final Approval             |                     | (CPCONP) Client Plan Confirmati = |
| Critica | I Signatures Pane         | Pending Signature Line                        |                     | Sequence 1: Client - SAMPLE CLIE  |

#### Adding Interventions:

The last elements to be added to the Client Plan are Interventions. Interventions in CCBH are the same as Service Codes. The Interventions (services) will be rendered to meet the Objectives and the Area of Need.

1. <u>Right click</u> on the Objective of the Planning Tiers, and from the drop down menu, select **Add Intervention with Detail**.

| Level Ty | pe                 | Description            |                          | Establish Status           |
|----------|--------------------|------------------------|--------------------------|----------------------------|
| 1        | Strength           | Actively Seeking Infor | mation about Change      | 08/31/2022 Active          |
| 1 4      | Area of Need       | Emotional-Behavioral   | /Psychiatric             | 08/31/2022 Active          |
| 1.1      | 4 Goal             | Improve/Maintain Fu    | nctioning                | 08/31/2022 Active          |
| 1.1.1    | Objective          | Access Resources/Na    | tural Sunnort in Comm    | 08/31/2022 Active          |
|          |                    |                        | Planning Her Detail      |                            |
|          |                    |                        | Display Narrative        |                            |
|          |                    |                        | Move Up                  |                            |
|          |                    | 0                      | Move D <u>o</u> wn       |                            |
|          |                    | >                      | C Delete Access Resource | es/Natural Support in Comm |
| Progress | Notes Planning Tie | rs Signatures          | Add Intervention with    | Detail                     |

2. Click on the **Planning Tier** hyperlink and select the Intervention.

| Planning Tier Det  | ail: Intervention              | <b>₽</b> □   | Planning |
|--------------------|--------------------------------|--------------|----------|
| Planning Tier      |                                | 1            |          |
| Established Date   | Tier Description               | Service Code | ^        |
| •                  | IN HOME BASED SVC IHBS 83      | 83           |          |
| Status             | INTENSIVE CARE COORD ICC 82    | 82           |          |
| Status Date        | THERAPEUTIC FOSTER CARE-TFC 94 | 94           |          |
| Status Date        | THERAPTIC BEH SVCS - ASSMNT 48 | 48           |          |
| Planning Tier Serv | THERAPTIC BEH SVCS - DIRECT 47 | 47           |          |
|                    | THERAPTIC BEH SVCS-COL 49      | 49           |          |
| Frequency          | THERAPTIC BEH SVCS-PLN DEV 46  | 46           | ~        |
| Qty                |                                |              | -:       |
| Duration           |                                |              |          |
| Anticipated Start  | 11                             |              |          |
| Unit               |                                |              |          |
| SubUnit            |                                |              |          |

3 The selected Intervention is populated in the Planning Tier. The Planning Tier Service Detail section, located below the Intervention Planning Tier, is <u>not</u> used in the system of care. Since the Intervention narrative is combined with the Objective narratives, there is no need to narrate here. Click **Save and Close**.

| Billing<br>Pro Forma<br>Billing | h Delete Save and Close |             | bus Next | Export to Other Ad<br>Interventions O | d to Other<br>bjectives | Close<br>Panel<br>Close |            |
|---------------------------------|-------------------------|-------------|----------|---------------------------------------|-------------------------|-------------------------|------------|
| Planning Tier De                | tail: Intervention      |             |          | <del>4</del> 🗆                        | Planning                | Tier Narrative          | <b>•</b> 7 |
| Established Date<br>Status      | A - Active              | 00RD ICC 82 |          |                                       | SEE OBJE                | CTIVE PLANNING TIER     |            |
| Planning Tier Ser               | vice Detail             |             |          | <b>▼</b> ₽ □                          |                         |                         |            |
| Frequency<br>Qty<br>Duration    |                         |             |          | •                                     |                         |                         |            |

The Intervention displays on the Planning Tiers panel, and the Critical item automatically cleared from the Validations panel.

| Planni           | ng Tiers  |                  |                                               |                |                     |                          | <b>→</b> ₽    |
|------------------|-----------|------------------|-----------------------------------------------|----------------|---------------------|--------------------------|---------------|
| Level            | Туре      |                  | Description                                   | Establish      | Status              | Status D                 | Target D      |
| 1                | Strengt   | h                | Actively Seeking Information about Change     | 08/31/2022     | Active              | 08/31/2022               |               |
| 1                | Area of   | Need             | Emotional-Behavioral/Psychiatric              | 08/31/2022     | Active              | 08/31/2022               |               |
| 1.1              | 4 Goa     | d.               | Improve/Maintain Functioning                  | 08/31/2022     | Active              | 08/31/2022               |               |
| 1.1.1            | 4         | Objective        | Access Resources/Natural Support in Comm      | 08/31/2022     | Active              | 08/31/2022               |               |
| 1.1              |           | Intervention     | INTENSIVE CARE COORD ICC 82 [82]              | 08/31/2022     | Active              | 08/31/2022               |               |
| Progr<br>Validat | ess Notes | Planning Tiers   | Signatures                                    |                |                     |                          | <b>*</b> ₽    |
| Severit          | y Pane    |                  | Validation 🔺                                  |                |                     | Description              |               |
| Critical         | Assess    | ment Pane: Clien | Assessment pending Final Approval             |                |                     | (CPCONP) Client Plan     | n Confirmatio |
| Critical         | Signat    | ures Pane        | Pending Signature Line                        |                |                     | Sequence 1: Client - S   | SAMPLE CLIEN  |
| Critical         | Signat    | ures Pane        | Pending Signature Line                        |                |                     | Sequence 2: Parent/G     | iuardian/Lega |
| Critical         | Signat    | ures Pane        | Pending Signature Line                        |                |                     | Sequence 6: Staff Rec    | uiring Co-Sig |
| Critical         | Signat    | ures Pane        | Pending Signature Line                        |                |                     | Sequence 7: Staff Cor    | mpletingAcce  |
| Warnin           | a Dianni  | ng Tiers Pane    | Planning Tiers with Tier Narratives that have | and have indi- | det al la constante | Income of Astronomic Co. |               |

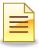

### **Multiple Planning Tiers**

Some planning tiers, such as Strengths, Objectives, and Interventions can be added in multiples.

#### **Adding Multiple Strengths**

1. <u>Right click</u> in the white space of the Planning Tiers.

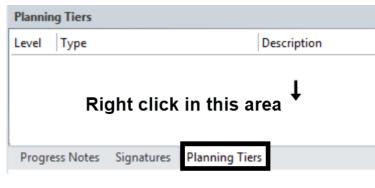

2. Click Add Multiple Strengths

| Planning Tiers         |          |                        |  |   |                              |  |  |
|------------------------|----------|------------------------|--|---|------------------------------|--|--|
| Level Type Description |          |                        |  |   |                              |  |  |
|                        |          |                        |  |   | There are no items to show.  |  |  |
|                        |          |                        |  |   | Add Strength with Detail     |  |  |
|                        |          |                        |  |   | Add Area of Need with Detail |  |  |
|                        |          |                        |  | ► | Add Multiple Strengths       |  |  |
| Progre                 | ss Notes | Signatures Planning Ti |  |   |                              |  |  |

The Add Multiple Planning Tiers window opens.

| Add Multiple Planning Tiers (TRAIN) |            |                                              |          |                   |                    |         | x                |   |
|-------------------------------------|------------|----------------------------------------------|----------|-------------------|--------------------|---------|------------------|---|
| File                                | Multipl    | e Selections                                 |          |                   |                    |         |                  |   |
| Refresh                             |            | vert Search                                  | Select   | Close<br>Panel    |                    |         |                  |   |
| -                                   |            | ions                                         |          | Close             |                    |         |                  |   |
|                                     |            | -                                            | be added | to the AOA Outp   | t / FSP Client Pla | an.     |                  |   |
| Avail                               | able Plann | ning Tiers                                   |          |                   |                    |         |                  | - |
| ID                                  | Tier ID    | Tier Descrip                                 | tion 🔺   |                   |                    | Service | Type Description | ^ |
| 1                                   | 1          | Ability to Fo                                | rm and N | laintain Relation | ships              | 0       | Strength         | = |
| 2                                   | 3          | Ability to Manage Activities of Daily Living |          |                   |                    | 0       | Strength         |   |

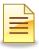

3. <u>Single click</u> the first Strength, and then hold down the Control key while at the same time single clicking the succeeding selections. The multiple Strengths selected are highlighted in gray.

| Availa  | able Plann | ing Tiers                                    |         |                  |
|---------|------------|----------------------------------------------|---------|------------------|
| ID      | Tier ID    | Tier Description                             | Service | Type Description |
| ID<br>1 | 1          | Ability to Form and Maintain Relationships   | 0       | Strength         |
| 1<br>2  | 3          | Ability to Manage Activities of Daily Living | 0       | Strength         |
| 3       | 5          | Ability to Navigate Public Transportation    | 0       | Strength         |
|         | 201        | Academic History                             | 0       | Strength         |
| 4       | 7          | Accepts Feedback from Others                 | 0       | Strength         |
| 5       | 9          | Accepts Responsibility                       | 0       | Strength         |
| 7       | 13         | Adaptable                                    | 0       | Strength         |
| 102     | 203        | Adaptive Distancing/Resistance               | 0       | Strength         |
| 8       | 15         | Adequate Decision-Making Skills              | 0       | Strength         |
| 9       | 17         | Adventurous                                  | 0       | Strength         |

4. Click Select.

|         |          |           |          |        | Add Multiple Planning Tiers (TRAIN) |
|---------|----------|-----------|----------|--------|-------------------------------------|
| File    | Mu       | ltiple Se | lections |        |                                     |
| 5       | <b>~</b> |           |          | N      | ×                                   |
| Refresh | All      | Invert    | Search   | Select | Close<br>Panel                      |
|         |          | Actions   |          |        | Close                               |

The selected Strengths display on the Planning Tiers. The Validations panel also shows warnings that the same Strengths have not been individualized.

| Planning Tiers                           |                       |                                                        |                          |                                    |  |  |  |
|------------------------------------------|-----------------------|--------------------------------------------------------|--------------------------|------------------------------------|--|--|--|
| Level                                    | Туре                  | Description                                            | Established Sta          | atus Status Date Target            |  |  |  |
| 1                                        | Strength              | Ability to Form and Maintain Relationships             | 08/31/2022 Ac            | tive 08/31/2022                    |  |  |  |
| 2                                        | Strength              | Adaptable                                              | 08/31/2022 Ac            | tive 08/31/2022                    |  |  |  |
| 3                                        | Strength              | Adventurous                                            | 08/31/2022 Ac            | tive 08/31/2022                    |  |  |  |
| Progress Notes Signatures Planning Tiers |                       |                                                        |                          |                                    |  |  |  |
| Severity                                 | Pane                  | Validation                                             | Descri                   | iption                             |  |  |  |
| Warnin                                   | g Planning Tiers Pane | Planning Tiers with Tier Narratives that have not been | n individualized Ability | to Form and Maintain Relationships |  |  |  |
| Warnin                                   | g Planning Tiers Pane | Planning Tiers with Tier Narratives that have not been | n individualized Adapt   | able                               |  |  |  |
| Warnin                                   | g Planning Tiers Pane | Planning Tiers with Tier Narratives that have not been | n individualized Adven   | nturous                            |  |  |  |

When a single tier is selected, the narrative section is automatically activated. However, when multiple tiers are added, the narratives do not automatically launch and must be manually addressed.

5. To add the narrative, <u>double click</u> on the Strength.

| Planning Tiers |          |                                            |  |  |  |
|----------------|----------|--------------------------------------------|--|--|--|
| Level          | Туре     | Description                                |  |  |  |
| 1              | Strength | Ability to Form and Maintain Relationships |  |  |  |
| 2              | Strength | Adaptable                                  |  |  |  |
| 3              | Strength | Adventurous                                |  |  |  |

6. The Planning Tier Detail window opens. Click in the Planning Tier Narrative, add the unit/subunit, date, and narrative.

|                  | PI                      | anning | Tier Detail (TRAIN)                                                                                                    | × |
|------------------|-------------------------|--------|----------------------------------------------------------------------------------------------------|---|
| <b>O</b><br>Next | Close<br>Panel<br>Close |        |                                                                                                    |   |
|                  |                         | Ţ      | Planning Tier Narrative         UNIT/SUBUNIT:       DATE:         (IDENTIFY CLIENT STRENGTH(S) FROM THE STRENGTHS TABLE. THESE ARE WHAT THE CLIENT/SUPPORT PERSONS/STAFF IDENTIFIES AS GENERAL STRENGTHS FOR THE CLIE IDENTIFY STRENGTH AND INDIVIDUALIZE. DOCUMENT STRENGTH(S) AND HOW THE CLIE WILL UTILIZE HIS/HER STRENGTH(S) TO MEET THE TREATMENT OBJECTIVE(S) IN THE NARRATIVE AREAS BELOW)         NARRATIVE: |   |

7. Click **Next**. This saves the entries for the current Strength, closes the window, and opens the next planning tier detail.

| File                 | Planning Tier                 |                            |
|----------------------|-------------------------------|----------------------------|
| Billing<br>Pro Forma | Refresh Delete Save and Close | evious Next Close<br>Panel |
| Billing              | Actions                       | Close                      |

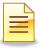

Repeat steps 5-7 until all narratives have been entered. After all narratives have been entered, click **Save and Close**.

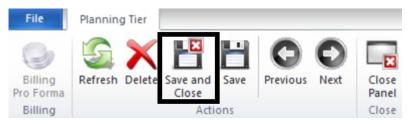

## **Adding Multiple Interventions**

1. Right click anywhere on the Objective Planning Tier.

| 1.1.1          | Objective      | Access Resources/Natural Support in Comm |  |  |
|----------------|----------------|------------------------------------------|--|--|
|                | •              |                                          |  |  |
|                |                |                                          |  |  |
| Progress Notes | Planning Tiers | Signatures                               |  |  |

2. Click Add Multiple Interventions

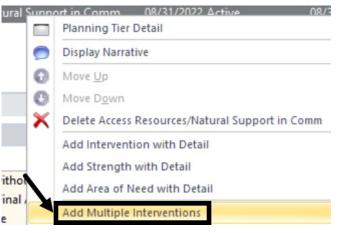

3. The table of interventions opens. <u>Single click</u> the first intervention, and then hold down the <u>Control key</u> while clicking the next interventions.

| ID     | Tier ID | Tier Description 🔺             | Service C | Type Description |
|--------|---------|--------------------------------|-----------|------------------|
| 120356 | 540     | IN HOME BASED SVC IHBS 83      | 83        | Intervention     |
| 120355 | 539     | INTENSIVE CARE COORD ICC 82    | 82        | Intervention     |
| 143836 | 560     | THERAPEUTIC FOSTER CARE-TFC 94 | 94        | Intervention     |
| 39586  | 461     | THERAPTIC BEH SVCS - ASSMNT 48 | 48        | Intervention     |
| 39585  | 462     | THERAPTIC BEH SVCS - DIRECT 47 | 47        | Intervention     |
| 39587  | 463     | THERAPTIC BEH SVCS-COL 49      | 49        | Intervention     |
| 39584  | 486     | THERAPTIC BEH SVCS-PLN DEV 46  | 46        | Intervention     |

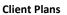

## 4. Click Select.

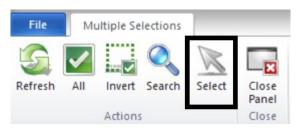

The selected Interventions display on the Planning Tiers. The Validations panel also shows warnings that the same Interventions have not been individualized.

| Planning T | liers                |                                   |             |               |                  |      |
|------------|----------------------|-----------------------------------|-------------|---------------|------------------|------|
| Level Typ  | e                    | Description                       |             | Establis      | Status           | Stat |
| 1          | Strength             | Accepts Feedback from Others      |             | 08/31/20      | Active           | 08/  |
| 1 4,       | Area of Need         | Emotional-Behavioral/Psychiatric  |             | 08/31/20      | Active           | 08/  |
| 1.1        | ⊿ Goal               | Improve/Maintain Functioning      |             | 08/31/20      | Active           | 08/  |
| 1.1.1      |                      | Access Resources/Natural Support  | t in Comm   | 08/31/20      | Active           | 08/  |
| 1.1        | Intervention         | THERAPTIC BEH SVCS-PLN DEV 4      | 6 [46]      | 08/31/20      | Active           | 08/  |
| 1.1        | Intervention         | THERAPTIC BEH SVCS - DIRECT 47    | 7 [47]      | 08/31/20      | Active           | 08/  |
| 1.1        | Intervention         | THERAPTIC BEH SVCS - ASSMNT       | 48 [48]     | 08/31/20      | Active           | 08/  |
| 1.1        | Intervention         | THERAPTIC BEH SVCS-COL 49 [49     | ]           | 08/31/20      | Active           | 08/  |
| Progress   | Notes Planning Tiers | Signatures                        |             |               |                  |      |
| Validation | s                    |                                   |             |               |                  |      |
| Severity   | Pane                 | Validation 🔺                      | Description |               |                  |      |
| Critical   | Assessment Pane: Cli | Assessment pending Final Appro    | (CPCONP)    | Client Plan C | Confirmation Pag | e    |
| Critical   | Signatures Pane      | Pending Signature Line            | Sequence 1  | Client - SA   | MPLE CLIENT      |      |
| Critical   | Signatures Pane      | Pending Signature Line            | Sequence 2  | : Parent/Gua  | irdian/Legal Rep |      |
| Critical   | Signatures Pane      | Pending Signature Line            | Sequence 6  | : Staff Requi | ring Co-Signatur | e    |
| Critical   | Signatures Pane      | Pending Signature Line            | Sequence 7  | : Staff Comp  | letingAccepting  | Plan |
| Warning    | Planning Tiers Pane  | Planning Tiers with Tier Narrativ | THERAPTIC   | BEH SVCS-     | PLN DEV 46       |      |
| Warning    | Planning Tiers Pane  | Planning Tiers with Tier Narrativ | THERAPTIC   | BEH SVCS -    | DIRECT 47        |      |
| Warning    | Planning Tiers Pane  | Planning Tiers with Tier Narrativ | THERAPTIC   | BEH SVCS -    | ASSMNT 48        |      |
| Narning    | Planning Tiers Pane  | Planning Tiers with Tier Narrativ | THERAPTIC   | BEH SVCS-     | COL 49           |      |

#### 5. To address the warnings, click one of the narrative hyperlinks.

| Validation | 5                   |                                                                       |                    | •                    |
|------------|---------------------|-----------------------------------------------------------------------|--------------------|----------------------|
| Severity   | Pane                | Validation                                                            | Description        |                      |
| Warning    | Planning Tiers Pane | Planning Tiers with Tier Narratives that have not been individualized | THERAPTIC BEH SVCS | S-PLN DEV 46         |
| Warning    | Planning Tiers Pane | Planning Tiers with Tier Narratives that have not been individualized | THERAPTIC BEH SVCS | S - DIRECT 47        |
| Warning    | Planning Tiers Pane | Planning Tiers with Tier Narratives that have not been individualized | THERAPTIC BEH SVCS | <u>5 - ASSMNT 48</u> |

| = | - |
|---|---|
| - | = |
|   | _ |

6. The Planning Tier Detail window opens. Complete as appropriate and click **Next** to go to the next planning tier. On the last narrative plan tier, click **Save and Close.** 

| File                 | Plannir  | ng Tier    |                   | _       |          |      |                                    |                          |                    |     |
|----------------------|----------|------------|-------------------|---------|----------|------|------------------------------------|--------------------------|--------------------|-----|
| 9                    | S        | • •        |                   | Н       | Ο        | 0    |                                    | +                        |                    |     |
| Billing<br>Pro Forma | Refresh  | Delete     | Save and<br>Close | Save    | Previous | Next | Export to Other A<br>Interventions | dd to Othe<br>Objectives |                    |     |
| Billing              |          |            | <u> </u>          |         | Action   | S    |                                    |                          | Close              |     |
| Planning Ti          | ier Deta | il: Interv | vention           |         |          |      | P 🗆                                | Planni                   | ng Tier Narrative  |     |
| Plann                | ing Tier | THERAP     | TIC BEH S         | VCS-PLN | N DEV 46 |      |                                    | SEE OB                   | JECTIVE PLANNING T | IER |
| Establishe           | ed Date  | 08/31/20   | 022               |         |          |      |                                    | *                        |                    |     |
|                      | Status   | A - Activ  | e 🔻               | ]       |          |      |                                    |                          |                    |     |
| State                | us Diate | 08/31/20   |                   | ]       |          |      |                                    |                          |                    |     |
| Planning Ti          | ier Serv | ice Deta   |                   |         |          |      | <b>▼</b> ₽ 🗆                       |                          |                    |     |

## **Removing a Planning Tier**

If a planning tier was incorrectly added, it can be deleted as long as the Client Plan is not final approved.

To delete a planning tier, <u>**right click**</u> on the specific planning tier that was incorrectly added, and click **Delete**.

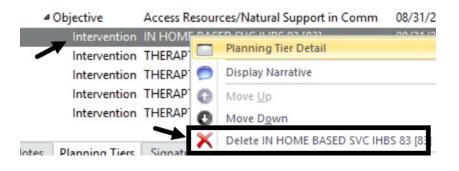

The second

Note: Do <u>NOT</u> click the Delete/Void button on the ribbon of the Client Plan as this will delete the whole Client Plan. Once a Client Plan is deleted, it cannot be restored. It is completely gone from the system.

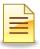

# **CLIENT PLAN CONFIRMATION PAGE**

The Client Plan Confirmation Page is required each time a new Client Plan is created. This includes a new plan, when a plan is revised, and when a plan is reviewed. It will be listed as a Critical validation, to be completed before the Client Plan is signed and final approved.

1. <u>Single click</u> on the hyperlink in the Validations Pane.

| Validation | IS                   |                                |                                            |
|------------|----------------------|--------------------------------|--------------------------------------------|
| Severity   | Pane                 | Validation 🔺                   | Description                                |
| Critical   | Assessment Pane: Cli | Assessment pending Final Appro | (CPCONP) Client Plan Confirmation Page     |
| Critical   | Signatures Pane      | Pending Signature Line         | Sequence 1: Client - SAMPLE CLIENT         |
| Critical   | Signatures Pane      | Pending Signature Line         | Sequence 2: Parent/Guardian/Legal Rep      |
| Critical   | Signatures Pane      | Pending Signature Line         | Sequence 6: Staff Requiring Co-Signature   |
| Critical   | Signatures Pane      | Pending Signature Line         | Sequence 7: Staff CompletingAccepting Plan |

2. Complete the "Client Plan Confirmation Page", and click **Final Appove**.

| Pe                                                                                                    | ending Client Plan Confirma         | tion Page for                               |                         | dated 08/31/2022 (TRAIN)                            |
|----------------------------------------------------------------------------------------------------|-------------------------------------|---------------------------------------------|-------------------------|-----------------------------------------------------|
| File       Assessment         Sefresh       Perform         Validation Check       Save and         Validation       Close | Save Final Approve Print Delete     | Planning Tiers Indicators • P<br>Clinical C | Close<br>Panel<br>Close |                                                     |
| Client Plan Confirmation Page                                                                                              | rse Client Plan begin: 08/31/2022 E | nd: 08/31/2023                              | 무 Va                    | lidations                                           |
| Confirmation Page                                                                                                    |                                     |                                             | ф Se                    | ve Validation A Description                         |
|                                                                                                    |                                     |                                             | Cri                     | itical Empty Required Fields All required fields mu |
| County of San                                                                                                    | Diego Mental Health Services        |                                             |                         |                                                     |
| CLIENT PL                                                                                                    | AN CONFIRMATION PAGE                |                                             |                         |                                                     |
| Client was offered a copy of plan?                                                                                         | OYes ONo ON/A                       |                                             |                         |                                                     |
| If not, explain:                                                                                                    |                                     |                                             |                         |                                                     |
|                                                                                                    |                                     | _                                           |                         |                                                     |
| Explained in client's primary language?                                                                                    | OYes ONo ON/A                       | Which is: English                           | :                       |                                                     |
| If not, explain:                                                                                                    |                                     |                                             |                         |                                                     |
|                                                                                                    |                                     |                                             |                         |                                                     |
| Explained in guardian's primary language?                                                                                  | OYes ONo ON/A                       | Which is:                                   |                         |                                                     |
| If not, explain:                                                                                                    |                                     |                                             |                         |                                                     |
|                                                                                                    |                                     |                                             |                         |                                                     |
|                                                                                                    |                                     |                                             |                         |                                                     |
| Form CPCONP; Version 2.00; Created 7/24/                                                                                   |                                     |                                             |                         |                                                     |
| Formed Developed for County of San Diego                                                                                   | Benavioral Health Services          |                                             |                         |                                                     |

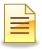

# **CLIENT PLAN VALIDATIONS, WARNINGS, AND SIGNATURES**

Once the Client Plan has been created, the Critical and Warning Validations must be resolved. Critical indicates a required action must be completed in order for the Client Plan to be finalized. Warnings indicate an important aspect of a planning tier is missing. For example, a Strength may be missing an individualized narrative.

## **Completing Pending Signature Lines**

Validations address pending signatures and must be resolved before Final Approval.

| Validation | ▼ ₽ □           |                        |                                            |
|------------|-----------------|------------------------|--------------------------------------------|
| Severity   | Pane            | Validation 🔺           | Description                                |
| Critical   | Signatures Pane | Pending Signature Line | Sequence 1: Client - SAMPLE CLIENT         |
| Critical   | Signatures Pane | Pending Signature Line | Sequence 2: Parent/Guardian/Legal Rep      |
| Critical   |                 | Pending Signature Line |                                            |
| Critical   |                 |                        | Sequence 7: Staff CompletingAccepting Plan |

## Sequence 1: Client Signature

There are several options for resolving the client signature, but first select the first signature line **Sequence 1: Client**.

| Validation | ns              |                        | <b>→</b> 쿠 □                               |
|------------|-----------------|------------------------|--------------------------------------------|
| Severity   | Pane            | Validation 🔺           | Description                                |
| Critical   | Signatures Pane | Pending Signature Line | Sequence 1: Client - SAMPLE CLIENT         |
| Critical   | Signatures Pane | Pending Signature Line | Sequence 2: Parent/Guardian/Legal Rep      |
| Critical   | Signatures Pane | Pending Signature Line | Sequence 6: Staff Requiring Co-Signature   |
| Critical   | Signatures Pane | Pending Signature Line | Sequence 7: Staff CompletingAccepting Plan |

## A. Client Signed the Client Plan or Someone Signed on behalf of the Client:

1. Select Document Signature on Hard Copy.

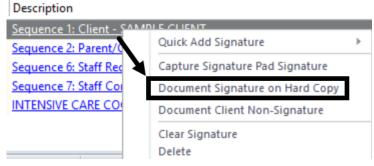

2. The Signature Maintenance window launches. If the client signed the plan, enter the <u>date/time</u> of the signature, and click **Save and Close**.

| File    | Signature        | s Maintena     | nce           |                  |   |           |               |               |  |
|---------|------------------|----------------|---------------|------------------|---|-----------|---------------|---------------|--|
| 5       | ×                |                |               |                  |   |           |               |               |  |
| Refresh |                  | Close<br>Panel |               |                  |   |           |               |               |  |
| Refresh | Actions          | Close          |               |                  |   |           |               |               |  |
| Atte    | sted by THER/    | APIST FRIEM    | ID            |                  |   |           |               |               |  |
| Mainter | nance            |                |               |                  |   |           |               |               |  |
|         | Signatu          | re Heading     | Client        |                  |   | C         |               |               |  |
|         | Sign             | ature Type     | H - Signature | on Hard Copy     | - | Capture S | Signature Pac | d Brushstroke |  |
|         |                  | Date           | 09/15/2022    | Time 03:43 P     | м |           |               |               |  |
|         |                  | [              | Signed on     | Behalf of Client |   |           |               |               |  |
|         | Other E          | ntity Name     |               |                  |   |           |               |               |  |
| Other E | ntity Relationsh | nip to Client  |               |                  |   |           |               |               |  |
| Docu    | ment Client Nor  | n-Signature    |               |                  |   |           |               |               |  |
|         |                  |                |               |                  |   |           |               |               |  |
|         |                  |                |               |                  |   |           |               |               |  |

If <u>another person signed</u> the plan <u>on behalf of the client</u>, check the box next to <u>Signed on Behalf of Client</u>, enter the name of the <u>person who signed</u> for the client, and select the person's <u>relationship to the client</u>. Verify accuracy and click **Save and Close**.

| Signed on Behalf of Client          |          |  |  |  |
|-------------------------------------|----------|--|--|--|
| Other Entity Name                   | John Doe |  |  |  |
| Other Entity Relationship to Client | Father   |  |  |  |

3. At the Password prompt, enter the password to attest to the accuracy of the signature information. Click **Ok**.

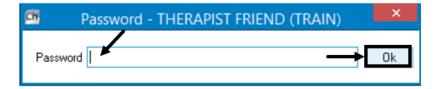

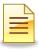

### B. Client Did NOT Sign the Client Plan:

1. Select Document Client Non-Signature.

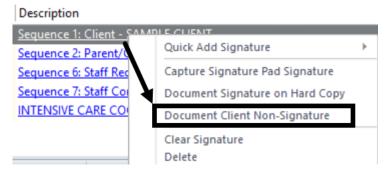

2. The Signatures Maintenance window launches. Enter the reason for client non-signature, and click **Save and Close**.

| File     | Signatures         | Maintena     | nce          |                 |          |   |             |          |              |    |
|----------|--------------------|--------------|--------------|-----------------|----------|---|-------------|----------|--------------|----|
| 5        |                    | ×            |              |                 |          |   |             |          |              |    |
| Refresh  |                    | lose<br>anel |              |                 |          |   |             |          |              |    |
| Refresh  |                    | lose         |              |                 |          |   |             |          |              |    |
| Attes    | ted by THERA       | PIST FRIEN   | 1D           |                 |          |   |             |          |              |    |
| Mainten  | ance               |              |              |                 |          |   |             |          |              |    |
|          | Signature          | Heading      | Client       |                 |          |   | С           |          |              |    |
|          | Signal             | ture Type    | R - Document | t Client Non-Si | ignature | • | Capture Sig | nature P | ad Brushstro | ke |
|          |                    | Date         | 09/15/2022   | Time 03:56      | 6 PM     |   |             |          |              |    |
|          |                    |              | Signed on    | Behalf of Clier | nt       |   |             |          |              |    |
|          | Other En           | tity Name    |              |                 |          |   |             |          |              |    |
| Other Er | ntity Relationship | o to Client  |              |                 |          |   |             |          |              |    |
| Docum    | nent Client Non-   | Signature    | 3            |                 |          |   |             |          |              |    |
|          | _                  |              |              |                 |          |   |             |          |              |    |
|          |                    |              |              |                 |          |   |             |          |              |    |

3. At the Password prompt, enter the password to attest to the reason for client non-signature. Click **Ok**.

| Ch Pa    | assword - THERAPIST FRIEND (TRAIN) | ×  |
|----------|------------------------------------|----|
| Password |                                    | Ok |

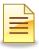

## Sequence 2: Parent/Guardian/Legal Representative

There are several options for resolving the Sequence 2 signature line, but first click **Sequence 2: Parent/Guardian/Legal Rep**.

| Validation | ns              |                        | ▼ ₽ □                                      |
|------------|-----------------|------------------------|--------------------------------------------|
| Severity   | Pane            | Validation 🔺           | Description                                |
| Critical   | Signatures Pane | Pending Signature Line | Sequence 2: Parent/Guardian/Legal Rep      |
| Critical   | Signatures Pane | Pending Signature Line | Sequence 6: Staff Requiring Co-Signature   |
| Critical   | Signatures Pane | Pending Signature Line | Sequence 7: Staff CompletingAccepting Plan |

#### A. Parent, Guardian, or Legal Representative Signed the Client Plan:

1. Select **Document Signature on Hard Copy** if a parent, guardian, or legal representative signed.

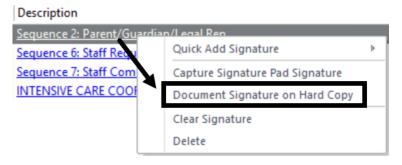

2. Complete the date/time of signature, name of the person who signed, and select the relationship to the client. Click **Save and Close**.

| Refresh Actions Close             |                                    |                                   |   |
|-----------------------------------|------------------------------------|-----------------------------------|---|
| Attested by THERAPIST FR          | IEND                               |                                   |   |
| Maintenance                       |                                    |                                   | д |
| Signature Headi                   | Parent/Guardian/Legal Rep          | PG                                |   |
| Signature Ty                      | e 🛛 H - Signature on Hard Copy 🛛 👻 | Capture Signature Pad Brushstroke |   |
| D                                 | ote 09/15/2022 Time 04:32 PM       |                                   |   |
| Other Entity Nar                  | ne John Doe                        |                                   |   |
| Other Entity Relationship to Clie | nt Father                          | В                                 |   |

3. At the Password prompt, enter password and click **Ok**.

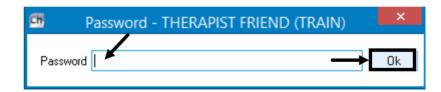

- B. Parent/Guardian/Legal Rep Did NOT Sign the Client Plan:
  - 1. If no one signed the Sequence 2: Parent/Guardian/Legal Rep signature line, click **Delete**.

| Description              |                                 |          |
|--------------------------|---------------------------------|----------|
| Sequence 2: Parent/Guard | lian/Legal Ren                  |          |
| Sequence 6: Staff Requ   | Quick Add Signature             | <u> </u> |
| Sequence 7: Staff Cor    | Capture Signature Pad Signature |          |
| INTENSIVE CARE COOP      | Document Signature on Hard Copy |          |
|                          | Clear Signature                 |          |
|                          | Delete                          |          |

After the client related signature lines have been completed, the remaining signature lines Sequence 6 and Sequence 7 pertain to staff completing and approving the Client Plan.

| Validation | ns              |                        | ▼ ₽ □                                      |
|------------|-----------------|------------------------|--------------------------------------------|
| Severity   | Pane            | Validation 🔺           | Description                                |
| Critical   | Signatures Pane | Pending Signature Line | Sequence 6: Staff Requiring Co-Signature   |
| Critical   | Signatures Pane | Pending Signature Line | Sequence 7: Staff CompletingAccepting Plan |

## Sequence 6: Staff Requiring Co-Signature

There are two options to resolving the Sequence 6 signature line, but first click **Sequence 6: Staff Requiring Co-Signature**.

| Validation | ns              | •                      | ▼ ₽ □                                      |
|------------|-----------------|------------------------|--------------------------------------------|
| Severity   | Pane            | Validation 🔺           | Description                                |
| Critical   | Signatures Pane | Pending Signature Line | Sequence 6: Staff Requiring Co-Signature   |
| Critical   | Signatures Pane | Pending Signature Line | Sequence 7: Staff CompletingAccepting Plan |

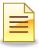

#### A. Staff Who Completed the Client Plan Requires a Co-Signature:

1. If the staff is not credentialed to sign and final approve the Client Plan, select **Electronically Sign**.

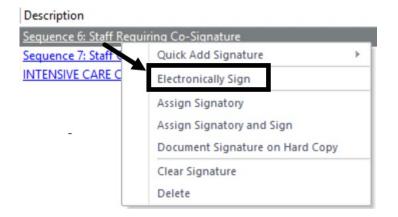

2. At the Password prompt, enter password and click **Ok**.

| Ch      | Password - THERAPIST FRIEND (TRAIN) | ×  |
|---------|-------------------------------------|----|
| Passwor |                                     | Ok |

- B. Staff Who Completed the Client Plan Does NOT Require a Co-Signature:
  - 1. If the staff is credentialed to sign and final approve the Client Plan, click **Delete**.

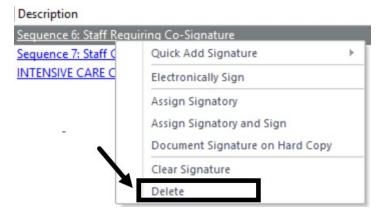

Completing either Option A or Option B above clears Sequence 6 from the Validations panel.

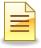

## Sequence 7: Staff Completing/Accepting Plan

There are two options to resolving the Sequence 7 signature line, but first click **Sequence 7: Staff CompletingAccepting Plan**.

| Validatio | ns              |                        |                                            | <b>→</b> ₽ 🗆 |
|-----------|-----------------|------------------------|--------------------------------------------|--------------|
| Severity  | Pane            | Validation 🔺           | Description                                |              |
| Critical  | Signatures Pane | Pending Signature Line | Sequence 7: Staff CompletingAccepting Plan |              |

### A. Staff Who Completed the Client Plan Requires a Co-Signature:

1. If the staff who completed the Client Plan is not credentialed to sign and final approve it, select **Assign Signatory**.

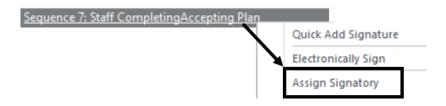

2. The Staff Lookup table opens. Click in the **ID** column and <u>start typing</u> the <u>co-signer's CCBH ID number</u>. A Search box appears. Click **Ok**.

|          |                                                                          | Staff Lookup (TRAIN) |
|----------|--------------------------------------------------------------------------|----------------------|
| File     | Lookup Panel                                                             |                      |
| N        | ×                                                                        |                      |
| Select   | Close<br>Panel                                                           |                      |
| Actions  | Close                                                                    |                      |
| Staff Li | Full Name<br>1 PRACTICUM COLLEA<br>2 CUTOVER STAFF<br>3 DETENTION, NURSE |                      |
|          | Search: [ ID ]                                                           |                      |
| [        | 700007 OK                                                                | p p                  |

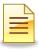

3. To confirm the selected co-signer, click **Select**.

| File      | Lookup Panel         |             |  |  |
|-----------|----------------------|-------------|--|--|
| N         | ×                    |             |  |  |
| Select    | Close<br>Panel       |             |  |  |
| Actions   | Close                |             |  |  |
|           | t a Staff Member fro | m the list. |  |  |
| Staff Lis | t                    |             |  |  |
| [ID]      | Full Name            |             |  |  |
| 700       | 007 MANAGER, CLIN    | CAL         |  |  |

4. Sequence 7 displays the name of the selected co-signer. Click **Close Panel**. Only one staff can actively work on a pending Client Plan.

| ise Review Pr  | rint Add<br>Signature •<br>Signatures | Close<br>Panel<br>Close |                    |                |
|----------------|---------------------------------------|-------------------------|--------------------|----------------|
|                |                                       | Established Stat        | tus                | Status Date Ta |
| Maintain Relat | tionships                             | 08/31/2022 Acti         | ive                | 08/31/2022     |
|                |                                       |                         |                    |                |
|                | Description                           |                         |                    |                |
|                | Sequence 7: Stat                      | ff CompletingAccept     | ing Plan - CLINIC/ | AL MANAGER     |

A pending Client Plan displays on the Client Plans pane. The F/A column is blank and does not show a green check mark.

| SAMPLE CLI<br>Client Plans | ENT Born:                      |            |         |            |     |
|----------------------------|--------------------------------|------------|---------|------------|-----|
| Туре                       | Description                    | Begin 🔻    | Revised | End        | F/A |
| Client Plan                | AOA Outpt / FSP Client Plan    | 08/31/2022 |         | 08/31/2023 | →   |
| Interim Folder             | AOA Outpt / FSP Interim Folder | 08/29/2022 |         | 08/30/2022 |     |
|                            |                                | Client Pla | ns      |            |     |

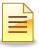

#### B. Staff Who Completed the Client Plan Does NOT Require a Co-Signature:

1. If the staff is credentialed to sign and final approve the Client Plan, click **Electronically Sign**.

| Description                                |                     |     |
|--------------------------------------------|---------------------|-----|
| Sequence 7: Staff CompletingAccepting Plan |                     |     |
|                                            | Quick Add Signature | → [ |
|                                            | Electronically Sign |     |
|                                            | Assign Signatory    |     |

2. At the Password prompt, enter password and click **Ok**.

| Ch    | Password - THERAPIST FRIEND (TRAIN) | ×  |
|-------|-------------------------------------|----|
| Passv | vord                                | Ok |
|       |                                     |    |

3. Click Final Approve.

| File    | Client Plan                  | Panes       |         |              |        |        |       |             |       |
|---------|------------------------------|-------------|---------|--------------|--------|--------|-------|-------------|-------|
| Refresh | Parform Forrad               | X           | Final   | 12<br>Aodify | L      | Review | Print | Add         | Close |
| Kerresn | Perform Forced<br>Validation | Delete/Void | Approve |              | Revise | Review | Print | Signature * | Panel |
| Refresh | Validation                   |             |         | Action       | s      |        |       | Signatures  | Close |

A final approved Client Plan displays on the Client Plans pane with a green check mark in the F/A column.

| Client Plans                      |                                      |                               |             | + + □ ><br>          |
|-----------------------------------|--------------------------------------|-------------------------------|-------------|----------------------|
| Туре                              | Description                          | Begin 👻                       | Revised End | F/A V A/D Revision # |
| Client Plan                       | AOA Outpt / FSP Client Plan          | 08/31/2022                    | 08/31/2023  | <u>년</u> 1           |
| Interim Folder                    | AOA Outpt / FSP Interim Folder       | 08/29/2022                    | 08/30/2022  | <b>2</b> 1           |
| Face Sheet Pre-Intake Assessments | Assignments 🔒 Diagnoses - A Substand | e Abuse Client Plans Progress | s Notes     |                      |

## Staff Approving or Co-Signing a Client Plan

If the staff is signing the Client Plan as a co-signer, it is best to access the Client Plan through the Notifications pane in the Staff panel.

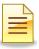

1. From the Homepage, Click the View tab and check mark Notifications.

| File   | Home        | Client        | View            |                              |           |   |
|--------|-------------|---------------|-----------------|------------------------------|-----------|---|
| Capac  | ity Manager | ment          |                 | Messages                     | Shortcuts |   |
| Caselo | oad         |               |                 | Notifications                |           |   |
| Media  | ation Admir | nistration Ro | unds (System Di | sabled) 📝 Scheduled Services |           | • |
|        |             |               | Show/Hide St    | aff Panes                    |           |   |

2. To view notifications from the Staff panel, click on the Notifications pane and double click on the Client Plan. Review the Client Plan, and then follow steps B1 to B3 above to sign and final approve it.

| Notifications          | T FRIEND      |          |            |                                   |                |
|------------------------|---------------|----------|------------|-----------------------------------|----------------|
| Туре                   | Date          | Time     | Thru       | Description 💌                     | Target Client  |
| Form Pending Final App | or 08/31/2022 |          | 08/31/2023 | Client Plan: AOA Outpt / FSP Clie | CLIENT, SAMPLE |
| Caseload Scheduled     | Services Sho  | Notifica | ations     |                                   |                |

## Adding an Additional Signature Line for a Conservator or Other Entity:

1. Click Add Signature and then select Add Other Entity Signature.

| Notes                        | F/A Date 🔻  | ,                | Thru   |        | Prima  | ary Signe | Ad                 | d Other Ent    | ity Signature |
|------------------------------|-------------|------------------|--------|--------|--------|-----------|--------------------|----------------|---------------|
| Validation                   |             |                  | Action | S      |        | /         | - 🧞 Ad             | d Client Sig   | nature        |
| Perform Forced<br>Validation | Delete/Void | Final<br>Approve | Modify | Revise | Review | Print     | Add<br>Signature * | Close<br>Panel |               |
| Client Plan                  | Panes       | 0                | 00000  | 1      | ~      | -         | 0.                 |                |               |

2. Click the **Signature Heading** hyperlink, and select from the Signature Line Headings List.

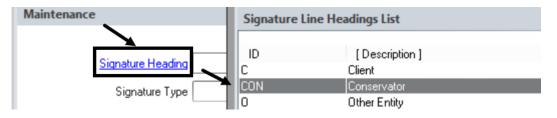

3. For Signature Type, select Signature on Hard Copy.

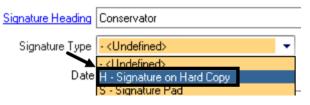

4. Verify the date/time of the signature

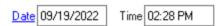

5. Complete the **Other Entity Name** and **Other Entity Relationship to Client** fields.

| Other Entity Name                   | Jane Doe |   |
|-------------------------------------|----------|---|
| Other Entity Relationship to Client | Mother   | М |

6. Click Save and Close.

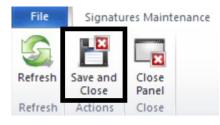

7. At the Password prompt, enter password and click **Ok**.

| Ch      | Password - THERAPIST FRIEND (TRAIN) | ×  |
|---------|-------------------------------------|----|
| Passwor |                                     | Ok |

t

Note: This option is rarely used. Check with program manager for situations when it is appropriate to have another party sign for the client.

# **NOTES**

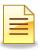

# **REVISING A CLIENT PLAN**

Revise an active Client Plan whenever a planning tier is being added, edited, or updated.

1. To revise the Client Plan from the Client Panel, go to the Client Plans pane and double click on the Client Plan to be revised.

| SAMPLE CLIENT  |                                |   |              |         |            |          | •              |
|----------------|--------------------------------|---|--------------|---------|------------|----------|----------------|
| Туре           | Description                    | _ | Begin 🔻      | Revised | End        | F/A V    | A/D Revision # |
| Client Plan    | AOA Outpt / FSP Client Plan    |   | 08/31/2022   |         | 08/31/2023 | <b>S</b> | 1              |
| Interim Folder | AOA Outpt / FSP Interim Folder | K | 08/29/2022   |         | 08/30/2022 | <b>S</b> | 1              |
|                |                                |   | Client Plans |         |            |          |                |

### 2. Click **Revise**.

| Final A                     | pproved AOA Outpt / FSP Client Plan for                       | Begin: 08/31/2022              |
|-----------------------------|---------------------------------------------------------------|--------------------------------|
| Client Plan                 | Panes                                                         |                                |
|                             | 🗙 🍌 📆 🖊 🥝 🦚                                                   |                                |
| erform Forced<br>Validation | Delete/Void Final Modify Revise Review Print<br>Approve Dates | Add Close<br>Signature 7 Panel |
| Validation                  | Actions                                                       | Signatures Close               |

### 3. Select the revision date from the big calendar. Click **Next**.

|                                        |         |        | Revise Client Pl                               | an for SAMPLE  | CLIENT               |                   |                        |
|----------------------------------------|---------|--------|------------------------------------------------|----------------|----------------------|-------------------|------------------------|
| File Revision Dat                      | e       |        |                                                |                | -                    |                   |                        |
| Previous Next Close<br>Actions Close   | i       |        |                                                |                |                      |                   |                        |
| Select a date that will                | **      | Day    | or the Client Plan.<br>Week Mo<br>Ist - Octobe | X              |                      |                   |                        |
| 28 29 30 31 1 2                        |         | Sunday | Monday                                         | Tuesday        | Wednesday            | Thursday          | Friday                 |
| 4 5 6 7 8 9                            |         | 28     | 29                                             | 30             | 31                   | 1 September       | 2                      |
| 11 12 13 14 15 16<br>18 19 20 21 22 23 |         | 022    | AOA Outpt / F                                  | SP Interim Fol |                      | AOA Outpt / FSP C | Client Plan Revision 1 |
| 25 26 27 28 29 30                      | <u></u> | 4      | 5                                              | 6              | 7                    | 8                 | 9                      |
| 0.1.0000                               | 1       |        |                                                | AOA Out        | pt / FSP Client Plan | Revision 1 🔒      |                        |

4. In the Comments field, enter the reason for revision. Click Next.

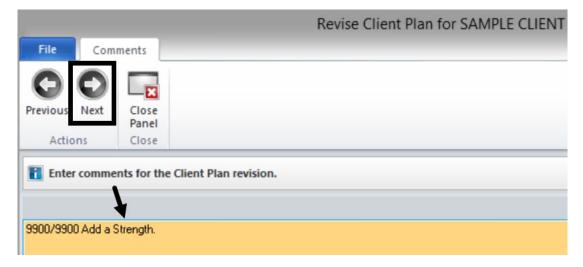

5. Verify accuracy of selections made. To make changes, click the corresponding hyperlink. To confirm selections, click **Next**.

| 00                                                      | <b>×</b>                                |                                                                   |
|---------------------------------------------------------|-----------------------------------------|-------------------------------------------------------------------|
| eviou: Next                                             | Close<br>Panel                          |                                                                   |
| Actions                                                 | Close                                   |                                                                   |
| ▲ Summary                                               | Information                             | and create a Client Plan revision.                                |
|                                                         | Information                             | and create a Client Plan revision.<br>AOA Outpt / FSP Client Plan |
| Summary Descri                                          | Information                             |                                                                   |
| Summary Descri                                          | Information<br>ption<br><u>on Date</u>  | AOA Outpt / FSP Client Plan                                       |
| ▲ Summary<br>Descri<br><u>Revisi</u>                    | Information<br>ption<br>on Date<br>Date | AOA Outpt / FSP Client Plan<br>09/12/2022                         |
| ▲ Summary<br>Descri<br><u>Revisi</u><br>Begin<br>End Da | Information<br>ption<br>on Date<br>Date | AOA Outpt / FSP Client Plan<br>09/12/2022<br>08/31/2022           |

## **NOTES**

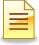

6. Click Planning Tiers.

|          | Pending                      | g AOA (  | Dutpt / FS           | PClient     | Plan Revisi    | on 1.01 | for SAMPL          | E CLIENT       |                   |
|----------|------------------------------|----------|----------------------|-------------|----------------|---------|--------------------|----------------|-------------------|
| File     | Client Plan                  | Panes    |                      |             |                |         |                    |                |                   |
| G        |                              | ×        |                      | 12          | 16             | m       | 2                  | ×              |                   |
| Refresh  | Perform Forced<br>Validation | Delete/V | oid Final<br>Approve | Modify F    | Revise Review  | Print   | Add<br>Signature • | Close<br>Panel |                   |
| Refresh  | Validation                   |          |                      | Actions     | /              |         | Signatures         | Close          |                   |
| Planning | Tiers                        |          |                      | ,           |                |         |                    |                | <b>→</b> 7 C      |
| Level Ty | ype                          |          | Description          | 1           |                |         | Establish.         | . Status       | Status D Target D |
| 1        | Strength                     |          | Accepts Fee          | dback from  | m Others       |         | 08/31/202          | 2 Active       | 08/31/2022        |
| 1        | Area of Need                 |          | Emotional-E          | Behavioral/ | /Psychiatric   |         | 08/31/2022 Active  |                | 08/31/2022        |
| 1.1      | 4 Goal                       |          | Improve/Ma           | aintain Fur | nctioning      |         | 08/31/202          | 2 Active       | 08/31/2022        |
| 1.1.1    | Objectiv                     | /e       | Access Reso          | urces/Nat   | ural Support i | n Comm  | 08/31/202          | 2 Active       | 08/31/2022        |
|          | Inter                        | vention  | INTENSIVE (          | ARE COO     | RD ICC 82 [82  | 1       | 08/31/202          | 2 Active       | 08/31/2022        |

7. To edit/update an active planning tier, double click on the tier. Review and update the fields- **Status**, **Status Date**, and **Planning Tier Narrative**.

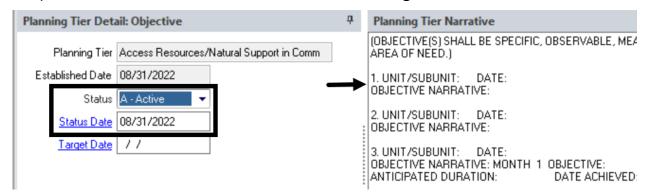

8. After completing the updates in the Planning Tiers, complete all required validations including the signatures. A Client Plan must be signed whenever it is revised.

| Progress   | Notes Planning Tiers | Signatures                     |                                           |
|------------|----------------------|--------------------------------|-------------------------------------------|
| Validation | ns                   | $\rightarrow$                  |                                           |
| Severity   | Pane                 | Validation 🔺                   | Description                               |
| Critical   | Assessment Pane: Cli | Assessment pending Final Appro | (CPCONP) Client Plan Confirmation Page    |
| Critical   | Signatures Pane      | Pending Signature Line         | Sequence 1: Client - SAMPLE CLIENT        |
| Critical   | Signatures Pane      | Pending Signature Line         | Sequence 2: Parent/Guardian/Legal Rep     |
| Critical   | Signatures Pane      | Pending Signature Line         | Sequence 6: Staff Requiring Co-Signature  |
| Critical   | Signatures Pane      | Pending Signature Line         | Sequence 7: Staff CompletingAccepting Pla |

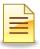

The Revised Client Plan will display on the Client Plans pane as Revision # 1.01, for the first revision, 1.02 for the second one, and so forth. The Revised column will also list the revision date.

| Client Plans   |                                | $\mathbf{N}$ |            |            |          |   |     |            |
|----------------|--------------------------------|--------------|------------|------------|----------|---|-----|------------|
| Туре           | Description                    | Begin 💌      | Revised    | End        | F/A      | V | A/D | Revision # |
| Client Plan    | AOA Outpt / FSP Client Plan    | 08/31/2022   | 09/12/2022 | 08/31/2023 | V        |   |     | 1.01       |
| Client Plan    | AOA Outpt / FSP Client Plan    | 08/31/2022   |            | 08/31/2023 | <b>Z</b> |   |     | 1          |
| Interim Folder | AOA Outpt / FSP Interim Folder | 08/29/2022   |            | 08/30/2022 | <b>~</b> |   |     | 1          |

The original Client Plan remains in the Client Plans pane as part of the historical record, but it may not be revised since it is not the latest version. To make another revision, double click the most recently revised Client Plan.

## **NOTES**

| - | -   |
|---|-----|
|   |     |
| _ | - 1 |
|   | _   |

# **MODIFYING BEGIN AND END DATES OF A CLIENT PLAN**

The Client Plan dates can be revised. Modify the end date of the Client Plan to end it early or to extend it. Client Plans of the same family type cannot overlap. The steps for modifying Client Plan dates are the same as the steps for modifying Interim Folder dates.

To modify the begin and end dates of a Client Plan from the **Client Plans** pane, <u>double</u> <u>click</u> on the most recent active plan.

| Client Plans   |                                | <b>N</b>   |            |            |          |   | <b>N</b> |            |
|----------------|--------------------------------|------------|------------|------------|----------|---|----------|------------|
| Туре           | Description                    | Begin 💌    | Revised    | End        | F/A      | v | A/D      | Revision # |
| Client Plan    | AOA Outpt / FSP Client Plan    | 08/31/2022 | 09/12/2022 | 08/31/2023 | N        |   |          | 1.01       |
| Client Plan    | AOA Outpt / FSP Client Plan    | 08/31/2022 |            | 08/31/2023 | <b>V</b> |   |          | 1          |
| Interim Folder | AOA Outpt / FSP Interim Folder | 08/29/2022 |            | 08/30/2022 | <b>~</b> |   |          | 1          |

The Client Plan launches. On the Client Plan tab, click Modify Dates.

|          | Final                        | Approved A    | OA Outpt / FSP (                 | Client Plan Revis | ion 1.01 for       | SAMPLE CL      | IENT Begin | n:         |
|----------|------------------------------|---------------|----------------------------------|-------------------|--------------------|----------------|------------|------------|
| File     | Client Plan                  | Panes         |                                  |                   |                    |                |            |            |
| 5        |                              | X             |                                  | 🦉 🧕 🦉             | 2                  | ×              |            |            |
| Refresh  | Perform Forced<br>Validation | Delete/Void   | Final Modify Re<br>Approve Dates | vise Review Print | Add<br>Signature * | Close<br>Panel |            |            |
| Refresh  | Validation                   |               | Actions                          |                   | Signatures         | Close          |            |            |
| Progress | s Notes                      |               |                                  |                   |                    |                |            | <b>•</b> ₽ |
| Туре     |                              | F/A Date      | Thru                             | Primary Sign      | er                 | Inter          | vention    |            |
|          |                              |               |                                  |                   |                    |                |            |            |
| Progres  | s Notes Plann                | ning Tiers Si | gnatures                         |                   |                    |                |            |            |

Im

Note: All existing "Progress Notes" must fall within the timeframe of an existing or modified Folder.

The Modify Client Plan Dates window launches.

|                                                                                                    | Мо             | dify Client Plan I                  | Dates for SAMF     | LE CLIENT            |                    |                     |          |
|----------------------------------------------------------------------------------------------------|----------------|-------------------------------------|--------------------|----------------------|--------------------|---------------------|----------|
| File Begin Date                                                                                              |                |                                     |                    |                      |                    |                     |          |
| O O 🗔                                                                                                    |                |                                     |                    |                      |                    |                     |          |
| Previous Next Close<br>Panel                                                                                 |                |                                     |                    |                      |                    |                     |          |
| Actions Close                                                                                                |                |                                     |                    |                      |                    |                     |          |
| <ul> <li>September 2022 → Su Mo Tu We Th Fr Sa</li> <li>28 29 30 31 1 2 3</li> <li>4 5 6 7 8 9 10</li> </ul> | Augu<br>Sunday | Week Mon<br>Ist - October<br>Monday | r, 2022<br>Tuesday | Wednesday            | Thursday           | Friday              | Saturday |
| 11 12 13 14 15 16 17                                                                                         | 28             | 29                                  | 30                 | 31                   | 1 September        | 2                   | 3        |
| 18 19 20 21 22 23 24                                                                                         | 8/28 -         | AOA Outpt / FS                      | P Interim Foli     | A                    | OA Outpt / FSP Cli | ent Plan Revision 1 | .01 👸    |
| 25 26 27 28 29 30                                                                                            | 4              | 5                                   | 6                  | 7                    | 8                  | 9                   | 10       |
| October 2022                                                                                                 | 9/4 - 1        |                                     | AOA Outpt          | / FSP Client Plan Re | evision 1.01 🔒     |                     |          |
| October 2022                                                                                                 | 6/6            |                                     |                    |                      |                    |                     |          |

1. To modify the begin date, select the date as the new begin date. <u>Do not click</u> the calendar <u>IF</u> the begin date remains the same. If the begin date is not being changed and the <u>end</u> date is being modified, click **Next**.

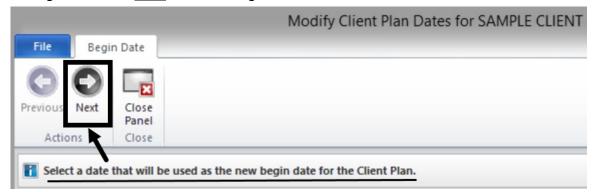

2. To modify the end date, select the new end date. Click Next.

|                              | 1000               | IVI           | oally client             | Plan Dates       |                                               |
|------------------------------|--------------------|---------------|--------------------------|------------------|-----------------------------------------------|
| File End Date                |                    |               |                          |                  |                                               |
| P                            | lose<br>lose       |               |                          |                  |                                               |
| 108/31/2022 has b            | een selected as th | e new begin d | ate. <u>Select a dat</u> | e that will be u | used as the new end date for the Client Plan. |
|                              |                    | Day           | Week                     | Month            |                                               |
| August 202<br>Su Mo Tu We Th |                    | Aug           | ust - Sep                | tember,          | 2023                                          |

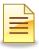

3. In the Comments section, enter the reason for revising the date. Enter the Unit/Subunit to allow coordination of care and for clarifications. Click **Next**.

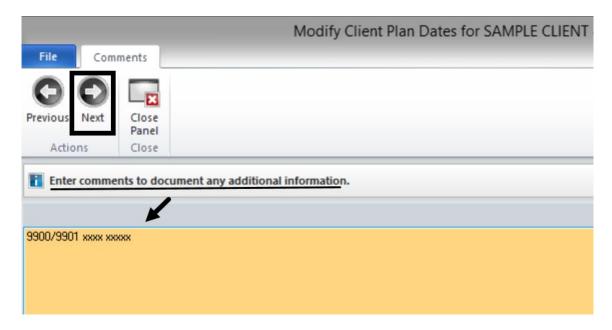

4. Review the Summary window for accuracy prior to finalizing the date modifications. To make additional changes, click the hyperlink next to the Begin Date, End Date, or Comments. If everything is accurate, click **Next**.

| File Su       | mmary                                                                                                    |                             |
|---------------|----------------------------------------------------------------------------------------------------|-----------------------------|
|               |                                                                                                    |                             |
|               |                                                                                                    |                             |
| Previou: Next | Close                                                                                                    |                             |
|               | Panel                                                                                                    |                             |
| Actions       | Close                                                                                                    |                             |
|               | Information                                                                                                    |                             |
| Descri        | and the second second second second second second second second second second second second second second second | AOA Outpt / FSP Client Plan |
| Begin         | Date                                                                                                    | 08/31/2022                  |
| begin         |                                                                                                    |                             |
|               | ate                                                                                                    | 08/27/2023                  |
|               | ate 🔶                                                                                                    | 08/27/2023                  |

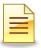

5. The new dates will display on the top of the window. To close the window, click **Close Panel**.

| pt / FSP Client Plan Revisio                   | on 1.01 for 9                    | SAMPLE CLIENT BE        | egin: 08/31/2022 Revised: 09/12/2022 End: 08/27/202 |
|------------------------------------------------|----------------------------------|-------------------------|-----------------------------------------------------|
| 1                                              | 2                                |                         |                                                     |
| Modify Revise Review Print<br>Dates<br>Actions | Add<br>Signature *<br>Signatures | Close<br>Panel<br>Close |                                                     |

# **NOTES**

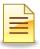

# **REVIEWING (RENEWING) A CLIENT PLAN**

The Review feature in CCBH creates a new timeline and transfers the information from the previous Client Plan. Review an active Client Plan whenever a plan is being extended or renewed for an additional period of time.

1. To Review the Client Plan from the Client Panel, go to the Client Plans pane and double click on the Client Plan to be renewed.

| SAMPLE CLIENT<br>Client Plans |                                |              |            |            |           | •          |
|-------------------------------|--------------------------------|--------------|------------|------------|-----------|------------|
| Туре                          | Description                    | Begin 💌      | Revised    | End        | F/A V A/D | Revision # |
| Client Plan                   | AOA Outpt / FSP Client Plan    | 08/31/2022   |            | 08/31/2023 |           | 1          |
| Client Plan                   | AOA Outpt / FSP Client Plan    | 08/31/2022   | 09/12/2022 | 08/27/2023 | N         | 1.01       |
| Interim Folder                | AOA Outpt / FSP Interim Folder | 08/29/2022   |            | 08/30/2022 | M         | 1          |
|                               |                                | Client Plans |            |            |           |            |

#### 2. Click **Review**.

|         | Final A                      | pproved A   | OA Out           | tpt / FS        | P Clie | nt Plan | Revisi | on 1.01 for        | SAMPLE         | CLIENT |
|---------|------------------------------|-------------|------------------|-----------------|--------|---------|--------|--------------------|----------------|--------|
| File    | Client Plan                  | Panes       |                  |                 |        |         | ~      |                    |                |        |
| 5       |                              | X           |                  | 12              | 1      | <u></u> |        | 2                  | X              |        |
| Refresh | Perform Forced<br>Validation | Delete/Void | Final<br>Approve | Modify<br>Dates | Revise | Review  | Print  | Add<br>Signature * | Close<br>Panel |        |
| Refresh | Validation                   |             |                  | Action          | s      |         |        | Signatures         | Close          |        |

3. Select the Client Plan Type which defaults to the current type. Click Next.

| 2            |                   | Review Client Plan for SAMPLE CLIENT                                     |
|--------------|-------------------|--------------------------------------------------------------------------|
| File         | Client Plan Type  |                                                                          |
| OC           |                   |                                                                          |
| Previous Ne  | xt Close<br>Panel |                                                                          |
| Actions      | Close             |                                                                          |
|              | 1                 | for the Client Plan Review, current Type is AOA Outpt / FSP Client Plan. |
| [ID]<br>OPCP | AOA Outpt / FSP C | ient Plan                                                                |
| TBSCP        | TBS Client Plan   |                                                                          |

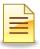

4. Select the review date (start date of extension of the Client Plan) from the big calendar. Click **Next**.

|                                          |                                        |                                        |               |          |                      | F        | Review                   | Client P              | lan fo | or SAMPL                 | E CLIENT  |         |     |        |
|------------------------------------------|----------------------------------------|----------------------------------------|---------------|----------|----------------------|----------|--------------------------|-----------------------|--------|--------------------------|-----------|---------|-----|--------|
| File                                     | Begin                                  | n Date                                 |               |          |                      |          |                          |                       |        |                          |           |         |     |        |
| Θ                                        | 0                                      |                                        |               |          |                      |          |                          |                       |        |                          |           |         |     |        |
| revious                                  | Next                                   | Close<br>Panel                         |               |          |                      |          |                          |                       |        |                          |           |         |     |        |
| Actio                                    | ns                                     | Close                                  |               |          |                      |          |                          |                       |        |                          |           |         |     |        |
| Selec                                    | t a date t                             | hat will                               | be used       | i as the | review               | date for | the Clier                | nt Plan.              |        |                          |           |         |     |        |
| Selec                                    | t a date t                             | hat will                               | be used       | -        | <b>review</b><br>Day |          | <b>the Clier</b><br>Week |                       | nth    |                          |           |         |     |        |
|                                          | t a date t<br>August 2<br>Io Tu We     | 2023                                   | **            | -        | Day                  |          | Week                     | Mo                    |        | , 2023                   |           |         |     |        |
|                                          | August 2<br>1o Tu We<br>1 1 2          | 2023<br>Th Fr<br>3 4                   | ₩►<br>Sa<br>5 |          | Day                  |          | week<br>st - Se          | Mo                    |        | , <b>2023</b><br>Tuesday | Wed       | inesday | Th  | ursday |
| <b>∢</b> ≪<br>Su M<br>30 3<br>6 1        | August 2<br>Io Tu We<br>1 1 2<br>7 8 9 | 2023<br>Th Fr<br>3 4<br>10 11          | ▶▶ Sa 5 12    | 4        | Day                  | Augu     | week<br>st - Se          | <sub>м</sub><br>eptem |        |                          | Wec<br>30 | Inesday | Th: | ursday |
| <b>∢≪</b><br>Su M<br>30 3<br>6 1<br>13 1 | August 2<br>1o Tu We<br>1 1 2          | 2023<br>Th Fr<br>3 4<br>10 11<br>17 18 | ▶▶ Sa 5 12 19 | 4        | Day                  | Augu     | Week<br>st - Se          | <sub>м</sub><br>eptem | ber,   |                          |           | inesday |     | ursday |

5. In the Comments field, enter the reason for Review. Click Next.

|                  |                               | Review Client Plan for SAMPLE CLIENT |
|------------------|-------------------------------|--------------------------------------|
| File Com         | ments                         |                                      |
| 00               | <b>X</b>                      |                                      |
| Previous Next    | Close<br>Panel                |                                      |
| Actions          | Close                         |                                      |
| Enter comme      | ents for the Client Plan Revi | ew.                                  |
| 9900/9901 Extend | the Client Plan xxxxxxx       |                                      |

Im

Note: The start date must be after the date the most recent plan ends. The same type of plans cannot overlap.

6. Verify accuracy of the selections made. To make changes, click the corresponding hyperlink. To confirm selections, click **Next**.

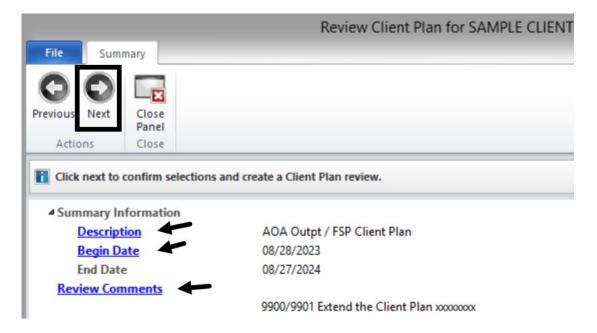

The Client Plan with new timelines launches. Complete the appropriate updates and the required validations, including signatures, through final approval.

|              |                | Pending AOA             | Outpt / FSP Client Plan                                                  | Review 1 to | r SAMPL | E CLIENT       | Begin: 08/       | 28/2023 End: 08/ | 27/2024     |
|--------------|----------------|-------------------------|--------------------------------------------------------------------------|-------------|---------|----------------|------------------|------------------|-------------|
| File         | Client Plan    | Panes                   |                                                                          |             |         |                |                  |                  |             |
| Refresh      | Perform Forced | Delete/Void Final       | Modify Revise Review Print                                               | Add         | Close   |                |                  |                  |             |
|              | Validation     |                         | Dates                                                                    | Signature * | Panel   |                |                  |                  |             |
| Refresh      | Validation     |                         | Actions                                                                  | Signatures  | Close   |                |                  |                  |             |
| Planning     | Tiers          |                         |                                                                          |             |         |                |                  |                  |             |
| Level        | Туре           |                         | Description                                                              |             |         |                | Established      | Status           | Status Date |
| 1            | Strength       |                         | Accepts Feedback from Others                                             |             |         | 08/31/2022     | Active           | 08/31/2022       |             |
| Area of Need |                |                         | Emotional-Behavioral/Psychiatric                                         |             |         | 08/31/2022     | Active           | 08/31/2022       |             |
| 1.1          | 4 Goal         |                         | Improve/Maintain Functioning<br>Access Resources/Natural Support in Comm |             |         | 08/31/2022     | Active           | 08/31/2022       |             |
| 1.1.1        | ⊿ Obje         | ective                  |                                                                          |             |         |                | 08/31/2022       | Active           | 08/31/2022  |
| 1.1.1.1      |                | ntervention             | INTENSIVE CARE COORD ICC                                                 | 82 [82]     |         |                | 08/31/2022       | Active           | 08/31/2022  |
| Progres      | s Notes Planni | ing Tiers Signatures    |                                                                          |             |         |                |                  |                  |             |
| Validatio    | ons            |                         |                                                                          |             |         |                |                  |                  |             |
| Severity     | Pane           |                         | Validation 🔺                                                             |             | D       | escription     |                  |                  |             |
| Critical     | Assessm        | ent Pane: Client Plan C | Assessment pending Final Ap                                              | proval      | ((      | PCONP) Clier   | nt Plan Confirma | tion Page        |             |
| Critical     | Signatur       | es Pane                 | Pending Signature Line                                                   |             | Se      | equence 1: Cli | ent - SAMPLE CL  | IENT             |             |
| Critical     | Signatur       | es Pane                 | Pending Signature Line                                                   |             | Se      | equence 2: Par | ent/Guardian/Le  | egal Rep         |             |
| Critical     | Signatur       | es Pane                 | Pending Signature Line                                                   |             | Se      | equence 6: Sta | ff Requiring Co- | Signature        |             |
| Critical     | Signatur       | es Pane                 | Pending Signature Line                                                   |             | Se      | equence 7: Sta | ff CompletingA   | cepting Plan     |             |

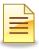

# **RESOLVING A PLANNING TIER**

Resolve a planning tier when the tier is no longer active. Resolve can be completed through the Revise and Review features of CCBH.

1. To resolve a planning tier, double click on the planning tier to be resolved.

| Level Type |              | Description                                |
|------------|--------------|--------------------------------------------|
| 1 Stre     | ength        | Accepts Feedback from Others               |
| 2 Stre     | ength        | Ability to Form and Maintain Relationships |
| 1 Are      | a of Need    | Emotional-Behavioral/Psychiatric           |
| 1.1        | Goal         | Improve/Maintain Functioning               |
| 1.1.1      | Objective    | Access Resources/Natural Support in Comm   |
| 1.1.1.1    | Intervention | INTENSIVE CARE COORD ICC 82 [82]           |

2. Change the Status of the planning tier from Active to **Resolved**.

|                                 |                 |            |                   |          |          |                  | PI                      | anning | Tier Detail                |
|---------------------------------|-----------------|------------|-------------------|----------|----------|------------------|-------------------------|--------|----------------------------|
| File                            | Planni          | ng Tier    |                   |          |          |                  |                         |        |                            |
| Billing<br>Pro Forma<br>Billing |                 |            | Save and<br>Close | Save     | Previous | <b>O</b><br>Next | Close<br>Panel<br>Close |        |                            |
| Planning T                      | lier Det        | ail: Stren | gth               |          |          |                  |                         | д      | Planning Ti                |
| Plan                            | ning Tier       | Accepts    | Feedback f        | rom Othe | rs       |                  |                         |        | UNIT/SUBUI                 |
| Establish                       | ied Date        | 08/31/2    | 022               |          |          |                  |                         |        | (IDENTIFY C<br>CLIENT/SUF  |
|                                 | Status          | R - Reso   | olved 🔹           | +        |          |                  |                         |        | IDENTIFY ST<br>WILL UTILIZ |
| Sta                             | <u>tus Date</u> | 09/21/2    | 022               |          |          |                  |                         |        | NARRATIVE<br>NARRATIVE     |

3. Change the Status Date to the date the planning tier was resolved

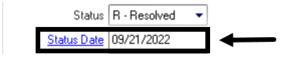

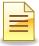

4. Edit the narrative.

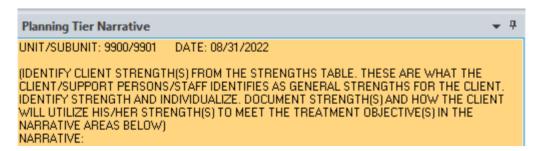

5. Click Save and Close.

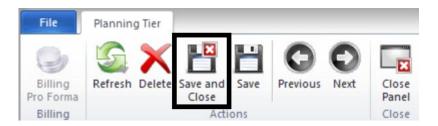

The updated status of the planning tier displays on the Planning Tiers. Proceed with updating the rest of the Client Plan, including signatures and final approval.

| Level   | Туре         | Description                                | Established | Status   | Status Date |
|---------|--------------|--------------------------------------------|-------------|----------|-------------|
| 1       | Strength     | Accepts Feedback from Others               | 08/31/2022  | Resolved | 09/21/2022  |
| 2       | Strength     | Ability to Form and Maintain Relationships | 08/28/2023  | Active   | 08/28/2023  |
| 1       | Area of Need | Emotional-Behavioral/Psychiatric           | 08/31/2022  | Active   | 08/31/2022  |
| 1.1     | 4 Goal       | Improve/Maintain Functioning               | 08/31/2022  | Active   | 08/31/2022  |
| 1.1.1   | Objective    | Access Resources/Natural Support in Comm   | 08/31/2022  | Active   | 08/31/2022  |
| 1.1.1.1 | Intervention | INTENSIVE CARE COORD ICC 82 [82]           | 08/31/2022  | Active   | 08/31/2022  |

Im

*Note: Resolving a higher tier, like an objective, automatically resolves all interventions listed under that planning tier.* 

# **NOTES**

### Support Desk Contact Information sdhelpdesk@optum.com 1-800-834-3792

| Monday through Friday (E-mail)    |                                                                      |  |
|-----------------------------------|----------------------------------------------------------------------|--|
| Hours                             | Services                                                             |  |
| 6:00 am to 6:00 pm                | All services except password resets or any service involving PHI     |  |
| Monday through Friday (Telephone) |                                                                      |  |
| Hours                             | Services                                                             |  |
| 4:30 am to 6:00 am                | Resetting passwords (24 hour programs) and reporting system outages* |  |
| 6:00 am to 6:00 pm                | All services                                                         |  |
| 6:00 pm to 11:00 pm               | Resetting passwords (24 hour programs) and reporting system outages* |  |
| 11:00 pm to 4:30 am               | Reporting system outages*                                            |  |
| Weekends (Telephone)              |                                                                      |  |
| Hours                             | Services                                                             |  |
| 4:30 am to 11:00 pm               | Resetting passwords (24 hour programs) and reporting system outages* |  |
| 11:00 pm to 4:30 am               | Reporting system outages*                                            |  |

\* By definition, a system outage affects multiple users. Examples include when: -The system does not respond and appears to be frozen -No data can be entered or viewed

### **Support Desk Suggestions**

- Please consult with your program manager and your resource packet prior to contacting the Support Desk.
- When calling for a password reset on weekdays between 4:30-6a or 6-11p, or calling weekends between 4:30a-11p, you must leave a message. Include your name, CCBH staff ID, phone number and the reason for your call.
- You may be given a ticket/tracking number if you call between 6:00a and 6:00p Monday through Friday. Remember to keep this number for future reference.

| Questions                                            | Where To Go                                                         |
|------------------------------------------------------|---------------------------------------------------------------------|
| Clinical Documentation Questions                     | Documentation Manual/Your Program Manager                           |
| Duplicate Clients and<br>Name/DOB/Gender/SSN Changes | Complete Form BHS-025 and<br>Call Medical Records: 619-692-5700 x 3 |
| Financial Questions (UMDAP/Insurance)                | Billing Unit: 619-338-2612 Fax- 858-467-9682                        |
| Online User Manuals and Forms                        | www.optumsandiego.com                                               |
| Service Codes                                        | CCBH (Anasazi) User Manual/QM Unit                                  |